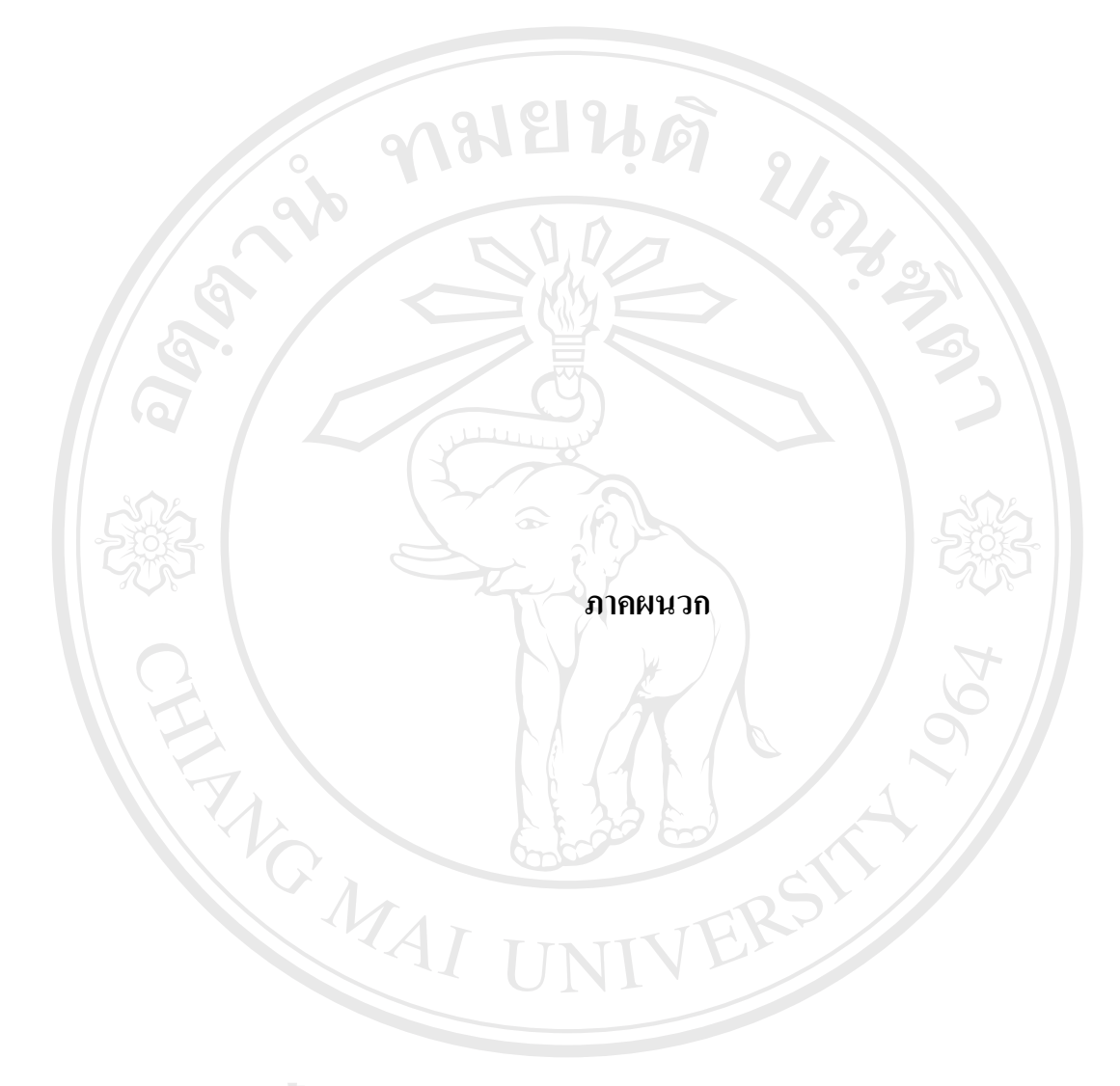

**ÅÔ¢ÊÔ·¸ÔìÁËÒÇÔ·ÂÒÅÑÂàªÕ§ãËÁè ÅÔ¢ÊÔ·¸ÔìÁËÒÇÔ·ÂÒÅÑÂàªÕ§ãËÁè Copyright by Chiang Mai University Copyright by Chiang Mai University All rights reserved All rights reserved**

#### **ภาคผนวกก**

**การติดต งระบบ ั้**

การติดต งระบบสารสนเทศเพ อการจัดการงบประมาณและทรัพยากรบุคคล ของคณะ ั้ ื่ บริหารธุรกิจ มหาวิทยาลัยพายัพ ในสวนของเซิรฟเวอรจําเปนตองมีการติดต ั้งโปรแกรมระบบ ฐานข้อมูล ไมโครซอฟ เอสคิวเอล เซิร์ฟเวอร์ 2000 ซึ่งจะต้องทำการติดตั้งระบบก่อน และจากนั้นก็ ั้ ั้ จะทำการติดตั้งโปรแกรมระบบสารสนเทศเพื่อการจัดการงบประมาณและทรัพยากรบุคคล ของ คณะบริหารธุรกิจ มหาวิทยาลัยพายัพ ซึ่งไดสรางข ึ้นจากโปรแกรม ไมโครซอฟทวิชวล สตูดิโอ คอทเน็ต 2003 โดยผู้ดูแลระบบจะทำการกำหนดค่าต่าง ๆ เพื่อให้ระบบระบบสารสนเทศ สามารถ ทํางานไดจะมีขั้นตอนในการดําเนินการดังน ֺ<u>֚</u>֖֚

### **ก.1 สรางฐานขอมูล**

สร้างฐานข้อมูลเพื่อใช้ในการเก็บและเรียกใช้ข้อมูลของระบบสารสนเทศเพื่อการจัดการ ื่ งบประมาณและทรัพยากรบุคคลของคณะบริหารธุรกิจ มหาวิทยาลัยพายัพ ซึ่งมีขั้นตอนในการ สรางฐานขอมูลดังน ี้

1. เปดโปรแกรมที่ สามารถจัดการฐานขอมูล โดยการเปดโปรแกรม Microsoft  $\mathop{\rm SQL}\nolimits$  Server 2000แล้วเลือก Enterprise Manager และทำการสร้างฐานข้อมูลขึ้นในส่วนของ Database ดังรูป ก.1

2. คลิกขวาที่ Database แล้วทำการสร้างฐานข้อมูลใหม่ โดยจะตั้งชื่อฐานข้อมูลเป็น **MIS** 

3. เม อสราง MIS<br>อี 2 อั๋ว เมื่อสร้างฐานข้อมูลเรียบร้อยแล้ว จะมีฐานข้อมูลที่ชื่อว่า MIS ในส่วนของ<br>database ดังรูป ก.2

**Copyright by Chiang Mai University Copyright by Chiang Mai University All rights reserved All rights reserved**

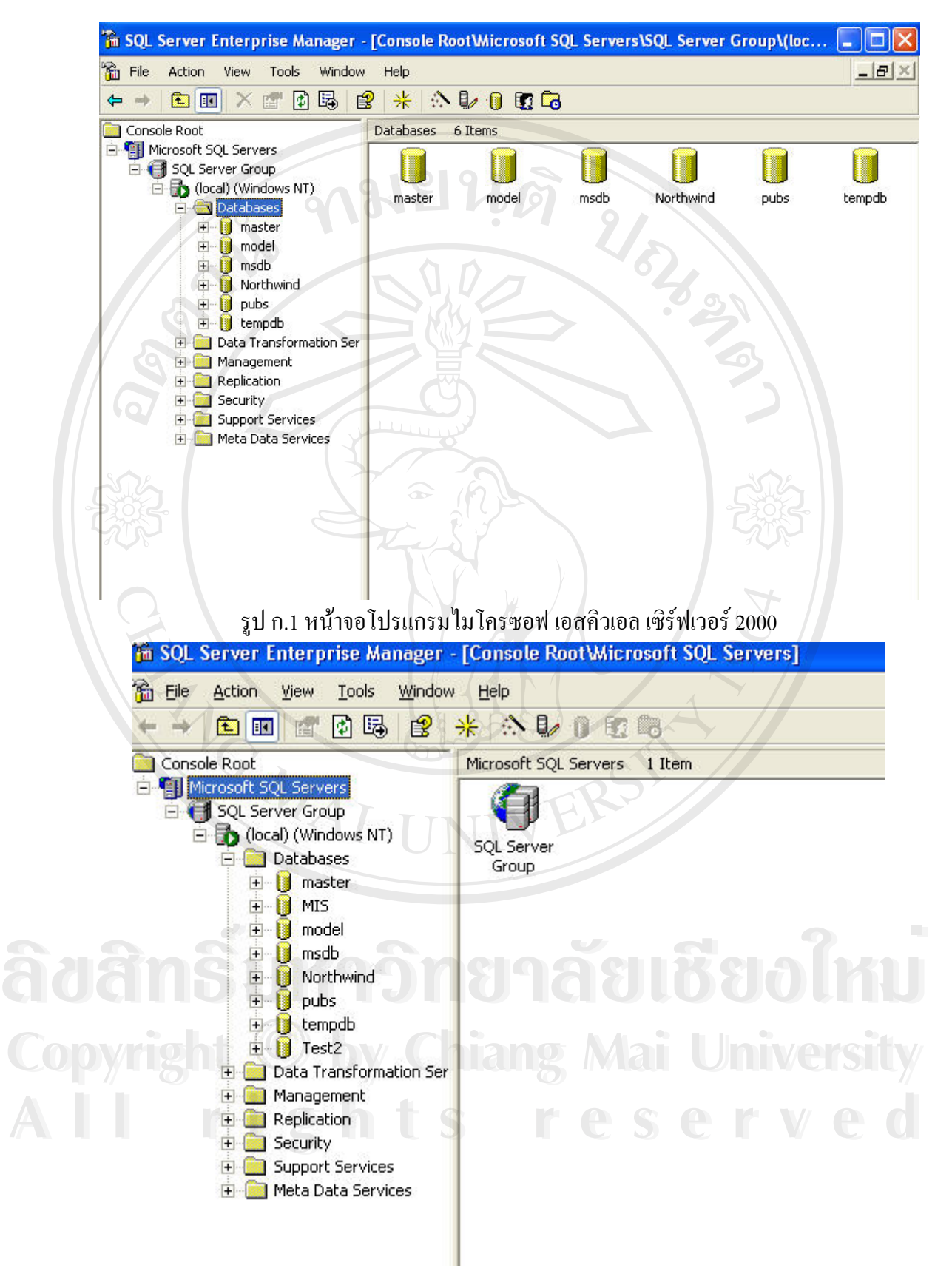

รูป ก.2 หน้าจอเมื่อสร้างฐานข้อมูล MIS เรียบร้อยแล้ว

## ขั้นตอนในการสรางฐานขอมูล (ตอ)

4. เปดโปรแกรม Microsoft SQL Server 2000 แลวเลือก Query Analyzer และ ทำการล็อกอินเพื่อเข้าไปใช้งานระบบซึ่งจะแสดงหน้าจอดังรูป ก.3 ื่ ึ่

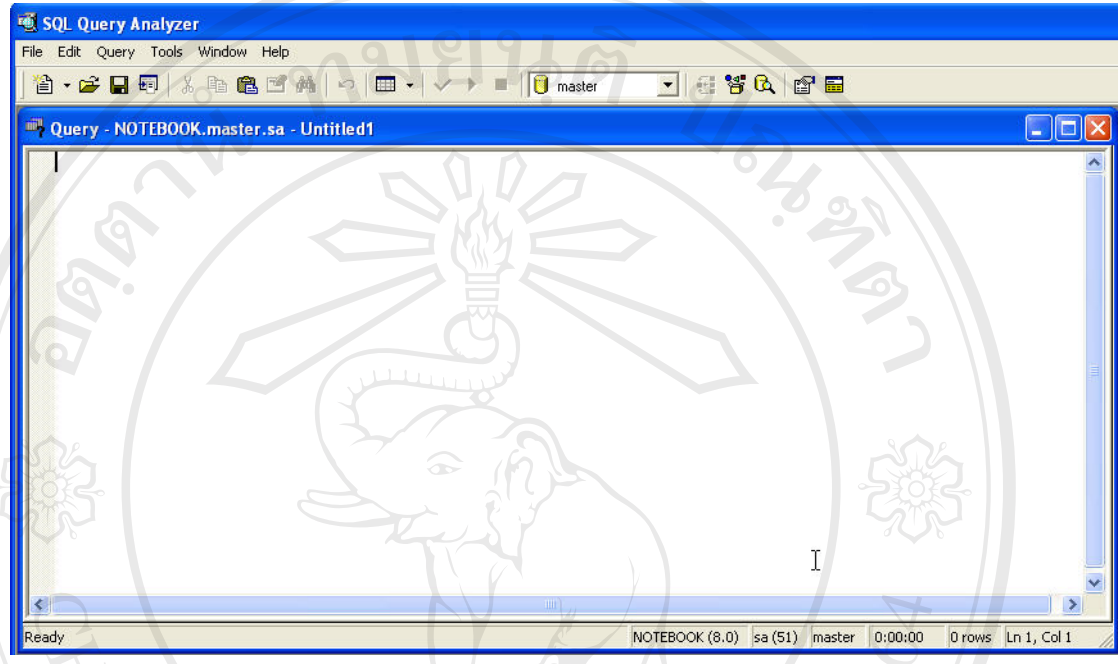

รูป ก.3 หนาจอเขาไปในสวนของ Query Analyzer

5. คลิกปุ่มเปิด เพื่อที่จะเปิดใฟล์ Scrip ที่สร้างขึ้น เพื่อที่จะดึงข้อมูลตาราง มาไว้ใน ื่ ื่

ฐานข้อมูล MIS ที่สร้างไว้ ซึ่งจะแสดงหน้าจอดังรูป ก.4 แล้วเลือกฐานข้อมูล MIS จากนั้นคลิกปุ่ม ั้  $\blacktriangleright$  เพื่อทำการเรียก script เมื่อเรียบร้อยแล้ว จะมีตารางเพิ่มขึ้นในฐานข้อมูล MIS ื่ ื่

| SQL Query Analyzer                                                                                                    |  |
|----------------------------------------------------------------------------------------------------|--|
| File Edit Query Tools Window Help                                                                                                    |  |
| 2 . 2 B 5   X & 6 B 6 A   ○   □ ·   v ▶ ■     0 MS           2 3 Q   6 B B                                                                                                    |  |
| Query - NOTEBOOK.MIS.sa - F:\Script\MIS_DBScript.sql                                                                                                    |  |
| if exists (select * from dbo.sysobjects where id = object id(N'[dbo].[FK Xerox Branch]') and OBJECTP ^<br>ALTER TABLE [dbo]. [Xerox] DROP CONSTRAINT FK Xerox Branch<br>GO                                                                  |  |
| /****** Object: View dbo.Grand total expense Script Date: 9/9/2549 9:46:49 ******/<br>if exists (select * from dbo.sysobjects where id = object id(N'[dbo]. [Grand total expense]') and OBJ<br>drop view [dbo]. [Grand total expense]<br>GO |  |
| /****** Object: View dbo. Total expense<br>Script Date: 9/9/2549 9:46:49 ******/<br>if exists (select * from dbo.sysobjects where id = object id(N'[dbo]. [Total expense]') and OBJECTPRO<br>drop view [dbo]. [Total expense]<br>GO         |  |
| /****** Object: View dbo.ABC Script Date: 9/9/2549 9:46:49 ******/                                                                                                    |  |
| if exists (select $\bar{z}$ from dbo.sysobjects where id = object id(N'[dbo].[ABC]') and OBJECTPROPERTY(id,<br>drop view [dbo]. [ABC]<br>GO                                                                                                 |  |
| /****** Object: View dbo.Budget Expense View Script Date: 9/9/2549 9:46:49 ******/<br>if exists (select * from dbo.sysobjects where id = object id(N'[dbo]. [Budget Expense View]') and OBJ<br>dron wiew [dho] [Rudget Evnence View]        |  |
| NOTEBOOK (8.0) sa (51) MIS 0:00:00<br>Orows Ln 1, Col 1                                                                                                    |  |

รูป ก.4 หน้าจอเมื่อทำการ Run Script

#### **ก.2 ติดต งระบบสารสนเทศเพ อการจัดการงบประมาณและทรัพยากรบุคคล ของคณะ ั้ ื่ บริหารธุรกิจ มหาวิทยาลัยพายัพ**

1. คัดลอกโฟลเดอรBA ไปเก็บไวใน C:\Inetpub\wwwroot

2. จากนั้นเปิดเข้าไปในโฟลเดอร์ BA เพื่อที่จะทำการกำหนดในส่วนของ Web ื่ configuration โดยจะเปิดใฟล์ชื่อ Web แล้วพิมพ์แท็กเพิ่มลงใป ต่อจาก</system.web> โดยพิมพดังน

<appSettings>

MOMAI

 <add key="webcon" value="Data source='NOTEBOOK'; Initial Catalog =MIS; User Id ='sa'; Password ='password';"/> </appSettings>

3. เรียกใช้ระบบสารสนเทศเพื่อการจัดการงบประมาณและทรัพยากรบุคคล คณะ ื่ บริหารธุรกิจ มหาวิทยาลัยพายัพ โดยการเปดโปรแกรม Internet Explorer จากน นเรียกใชระบบ ั้ โดยเรียกโดยพิมพhttp://localhost/ba/login.aspx

ີລີບສີກຣີ້ນหາວີກຍາລັຍເ<mark>ชี</mark>ຍວໃหม**ี Copyright by Chiang Mai University Copyright by Chiang Mai University All rights reserved All rights reservedÅÔ¢ÊÔ·¸ÔìÁËÒÇÔ·ÂÒÅÑÂàªÕ§ãËÁè**

# **ภาคผนวก ข คูมือการใชงานโปรแกรม**

ข.1 / วิธีการใช้งานหน้าจอล็อกอินเพื่อเข้าสู่ระบบ (Login) **ื่**

เมื่อต้องการใช้งานระบบสารสนเทศเพื่อการจัดการงบประมาณและทรัพยากรบุคคล ของ ้<br>เ ื่ คณะบริหารธุรกิจ มหาวิทยาลัยพายัพใม่ว่าจะเป็นผู้ดูแลระบบหรือผู้ใช้ระบบจะต้องเข้ามาที่หน้า แรกของเว็บไซตที่ชื่อวา http://localhost/ba/login.aspx เพ อล็อกอินเขาสูระบบการทํางาน ื่ โดยหนาจอจะแสดงดังรูป ข.1

ระบบสารสนเทศเทื่อการจัดการอบประมาณและทรัทยากรบุคคล ของคณะบริหารธุรกิจ มหาวิทยาลัยทายัท

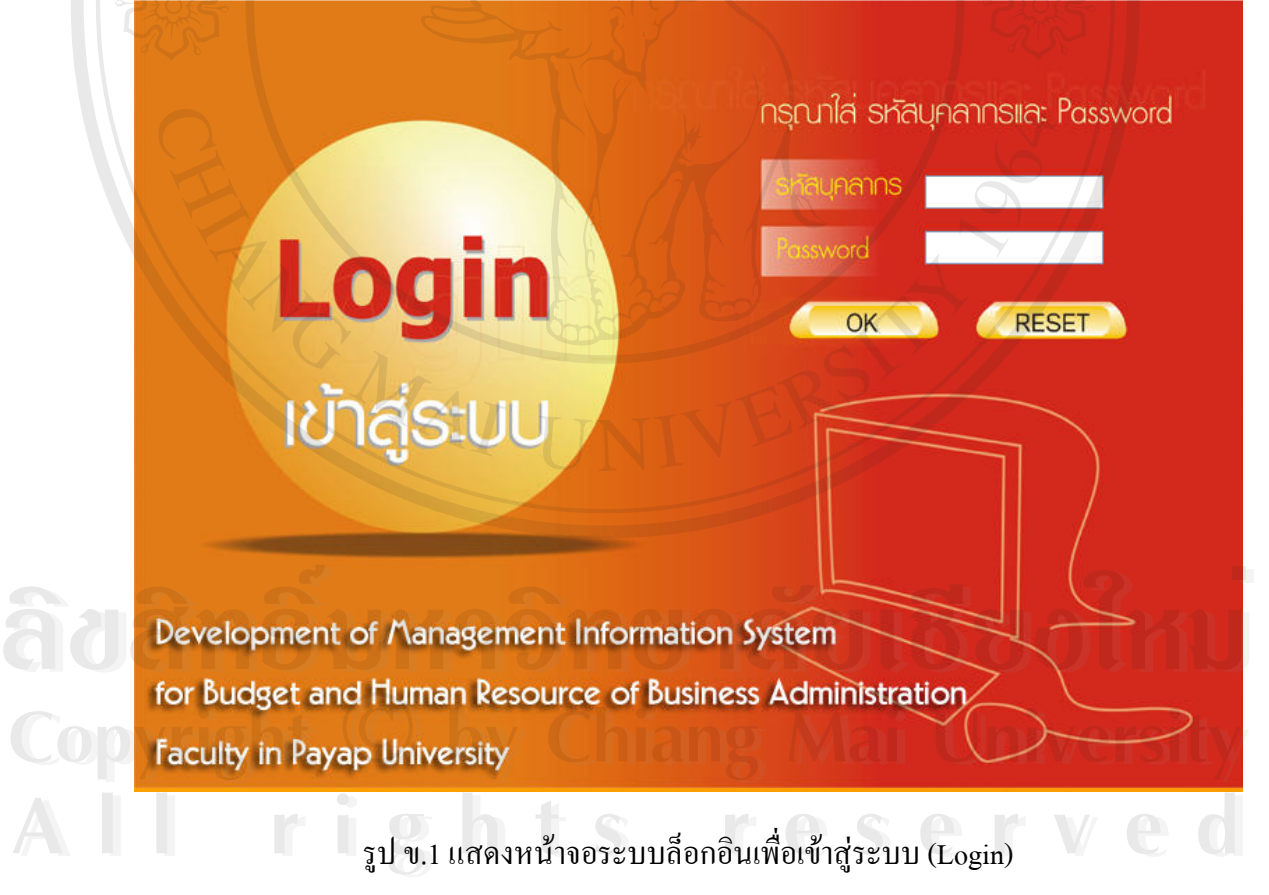

# จากรูป ข.1 ขั้นตอนการล็อกอิน คือ

- 1. กรอกรหัสบุคลากรลงในชองรหัสบุคลากร
- 2. กรอกรหัสผานที่ชองPassword
- 3. คลิกปุม OK เพ อเขาสูระบบ ื่
- 4. คลิกที่ปุ่ม RESET เพื่อเข้ายกเลิกการเข้าสู่ระบบ

### **ข.2 วิธีการใชงานในหนาหลักของระบบ**

ในการใชงานระบบจะกําหนดสิทธิในการใชงาน โดยผูใชจะมีสิทธิในการทํางานไม ้เหมือนกัน ทำให้หน้าจอหลักในการทำงานแตกต่างกันด้วย กรณีที่ทำการล็อกอินเข้าระบบโดยใช้ สิทธิของผู้ดูแลระบบ หน้าจอหลักในการทำงานโดยหน้าจอจะแสดงดังรูป ข.2

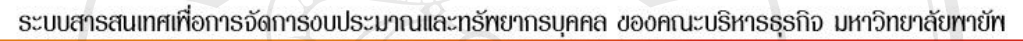

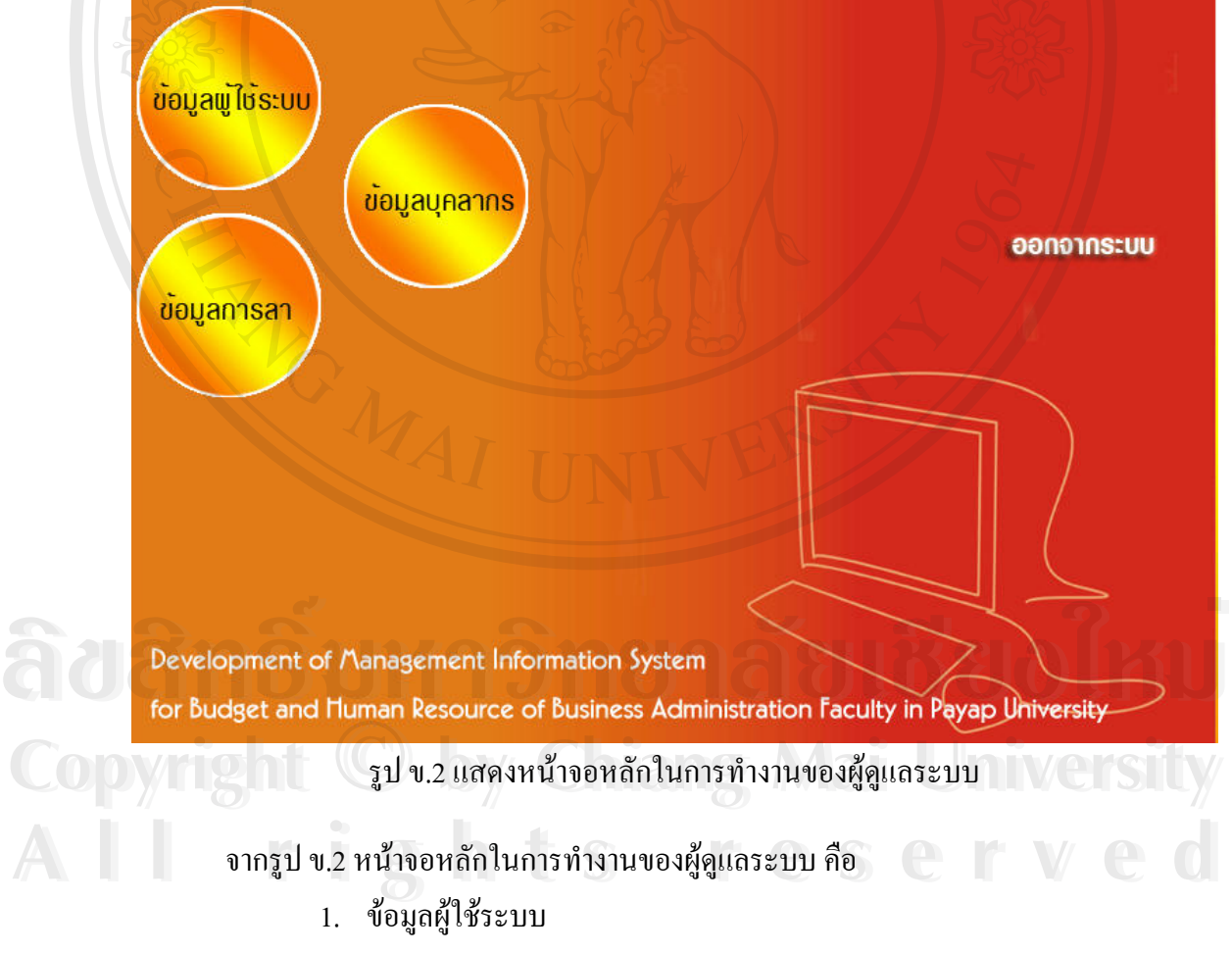

- 2. ขอมูลการลา
- 3. ขอมูลบุคลากร
- 4. ออกจากระบบ

### **ข.3 วิธีการใชงานหนาจอการบันทึกขอมูลของผูใชงานระบบ**

เมื่อผู้ดูแลระบบด้องการที่จะเพิ่มข้อมูลผู้ใช้ระบบ ผู้ดูแลจะทำการเลือกที่ปุ่มข้อมูลผู้ใช้ ิ่ หน้าจอในการบันทึกโดยหน้าจอจะแสดงดังรูป ข.3

ระบบสารสนเทศเทื่อการจัดการอบประมาณและทรัทยากรบคคล ของคณะบริหารธุรกิจ มหาวิทยาลัยทายัท

Developement of Management Information System

for Budget and Human Resourcr of Business Administration Faculty in Payap University

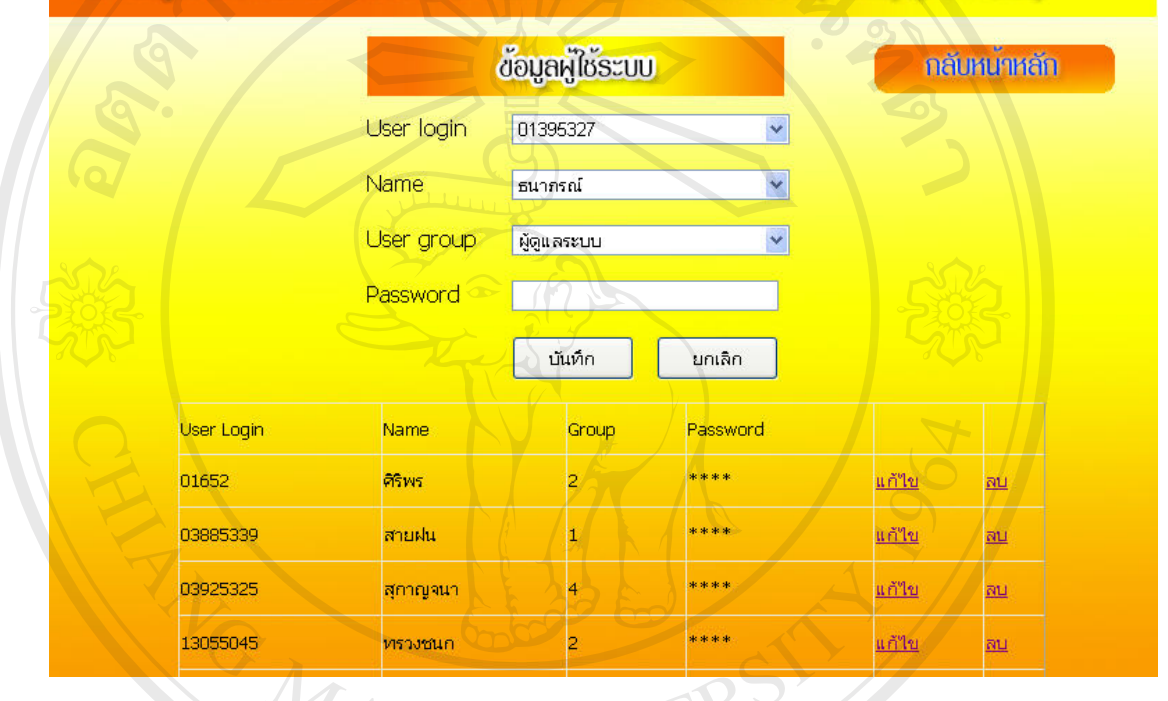

รูป ข.3 แสดงหน้าจอการจัดการข้อมูลผู้ใช้ระบบ จากรูป ข.3ขั้นตอนการจัดการขอมูลผูใชระบบ สามารถทําไดโดย

1. กรอกขอมูลของผูใชระบบ โดยบันทึกรหัสการล็อกอินในชองของ User لاءِ Login ซื้อของผู้ใช้ในช่อง Name เลือกกลุ่มสิทธิของผู้ใช้ในช่อง User group ใส่รหัสผ่านในช่อง<br>Password<br>2. คลิกปุ่มบันทึกเพื่อเพิ่มข้อมูลผู้ใช้ คลิกปุ่มยกเลิก เพื่อยกเลิกการบันทึก Password

2. ∕ คลิกปุ่มบันทึกเพื่อเพิ่มข้อมูลผู้ใช้ คลิกปุ่มยกเลิก เพื่อยกเลิกการบันทึก ื่ ิ่

ี **Copyright 2. คลิกปุ่มบันทึกเพื่อเพิ่มข้อมูลผู้ใช้ คลิกปุ่มยกเลิก เพื่อยกเลิกการบันทึก<br>- 3. ในส่วนของตารางผู้ใช้ระบบ ผู้ดูแลระบบสามารถที่จะแก้ไข กลุ่มสิทธิผู้ใช้** และรหัสผาน โดยการคลิกที่คําวาแกไข ในชองของ Group และ Password จะสามารถท จะแกไขได **All rights reserved All rights reserved**

- 4. คลิกที่คำว่า ลบ เมื่อต้องการลบข้อมูลผู้ใช้ระบบ ื่
- 5. คลิกปุ่มกลับหน้าหลัก เมื่อต้องการกลับไปยังหน้าการทำงานหลัก

### **ข.4 วิธีการใชงานหนาจอการแสดงขอมูลการลา**

เมื่อเลือกที่ปุ่มข้อมูลการลา ระบบจะแสดงการลาออกมาโดยจะแยกการลาเป็นประเภทต่าง ื่ และแยกกันตามสาขาวิชา ซึ่งในส่วนของการแสดงข้อมูลการลานี้ ผู้ดูแลระบบ อาจารย์ และคณบดี/ หัวหน้าสาขาจะแสดงรายงานออกมาเหมือนกัน แต่ถ้าเป็นเลขาสำนักงานคณบดี จะแสดงปุ่ม บันทึกการลา เพื่อที่จะทำการบันทึกข้อมูลการลาเข้าระบบ โดยหน้าจอจะแสดงดังรูป ข.4 ื่ ี่

ระบบสารสนเทศเทื่อการจัดการขบประมาณและทรัทยากรบุคคล ของคณะบริหารธุรกิจ มหาวิทยาลัยทายัท Developement of Management Information System

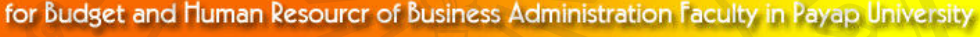

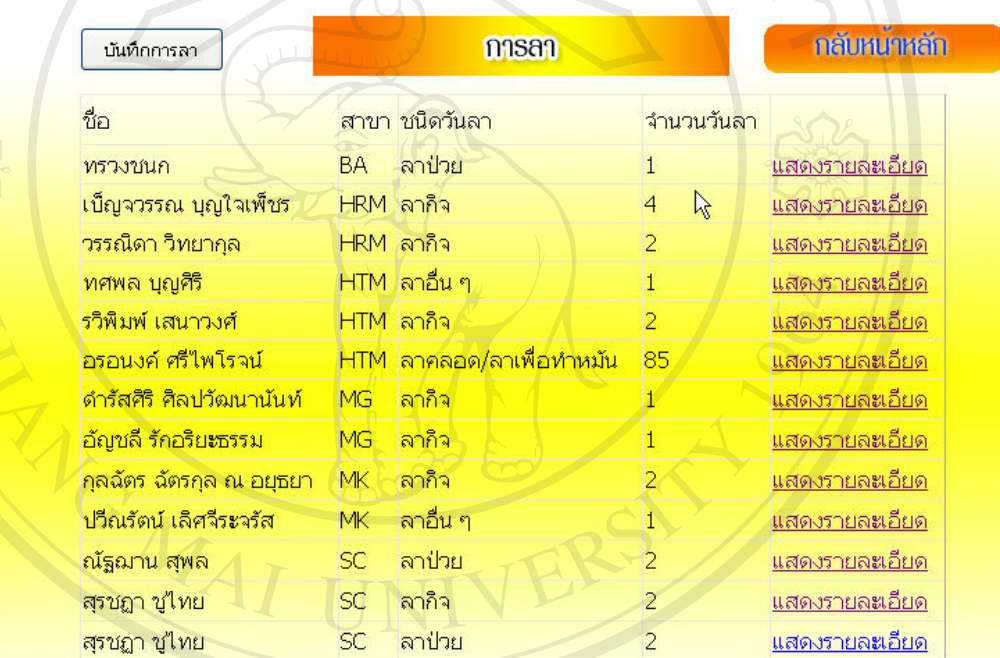

### รูป ข.4 แสดงขอมูลการลาของบุคลากร

จากรูป ข.4 เมื่อผู้ใช้ต้องการที่จะดูรายละเอียดของวันที่ลาจะต้องทำดังนี้ ี่ เลือกที่ขอความ แสดงรายละเอียด จากน นระบบก็จะแสดงรายละเอียดการลาออกมาใน **ÅÔ¢ÊÔ·¸ÔìÁËÒÇÔ·ÂÒÅÑÂàªÕ§ãËÁè** ั้ รูปแบบตาราง ซึ่งจะแสดงขอมูลวันท อนุมัติ เหตุผลการลา วันท เร มลา วันที่สิ้นสุดการลา จํานวน **Copyright by Chiang Mai University Copyright by Chiang Mai University** ี่ ี่ ิ่ วัน และผูรับผิดชอบงานแทน **All rights reserved All rights reserved**้ รูป ข.4 แสดงข้อมูลการลาของบุคลากร<br>จากรูป ข.4 เมื่อผู้ใช้ต้องการที่จะดูรายละเอียดของวันที่ลาจะต้องทำดังนี้<br>เลือกที่ข้อความ แสดงรายละเอียด จากนั้นระบบก็จะแสดงรายละเอียดการลา ออกมาใน

### **ข.5 วิธีการใชงานหนาจอการบันทึกขอมูลการลา**

เมื่อเลขาสำนักงานคณบดีต้องการเพิ่มข้อมูลผู้ใช้จะทำการเลือกที่ปุ่มบันทึกการลา หน้าจอ ื่ ิ่ ในการบันทึกโดยหนาจอจะแสดงดังรูป ข.5

ระบบสารสนเทศเทื่อการจัดการอบประมาณและทรัทยากรบุคคล ของคณะบริหารธุรกิจ มหาวิทยาลัยทายัท

Developement of Management Information System

for Budget and Human Resourcr of Business Administration Faculty in Payap University

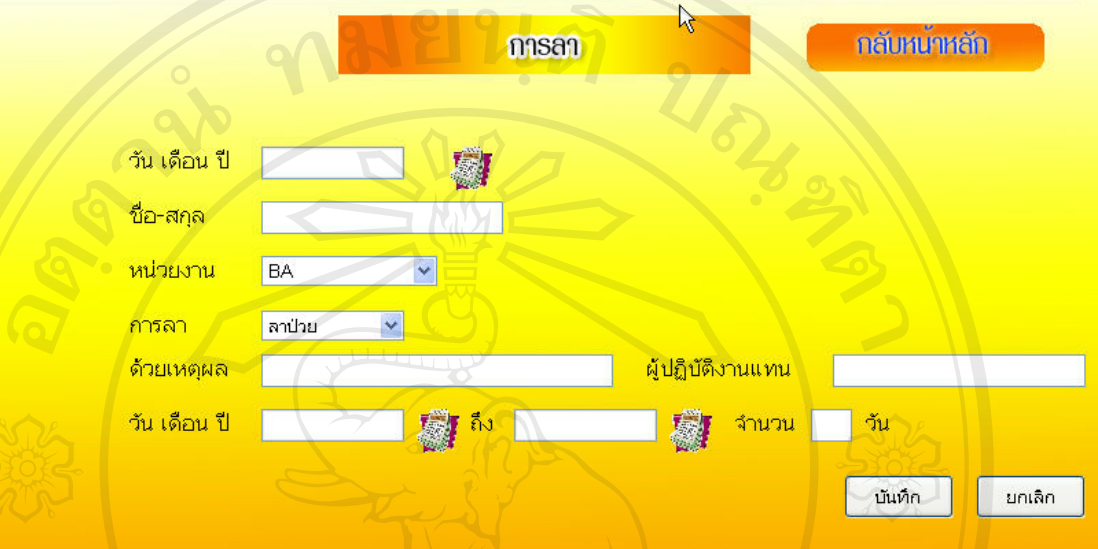

รูป ข.5 แสดงหน้าจอการบันทึกข้อมูลการลา

จากรูป ข.5 เมื่อเลขาสำนักงานคณบดีต้องการที่จะบันทึกการลา สามารถทำได้โดย

1. กรอกข้อมูลการลา ให้ครบทุกช่องของแบบฟอร์มการลา โดยในส่วนของวันที่ ให้ คลิกเลือกที่ปุ่ม ปฏิทิน แล้วเลือกวันที่ในส่วนปฏิทินที่แสดง และถ้าช่องใหนมีรายการให้เลือก ี่ ให้ทำการเลือกจากรายการโดยไม่ต้องพิมพ์เองในช่องนั้น

2. คลิกปุ่มบันทึก เมื่อกรอกข้อมูลการลาเรียบร้อยแล้ว ระบบจะทำการบันทึก

ขอมูล

- 
- 3. คลิกปุ่มยกเลิก เมื่อต้องการยกเลิกข้อมูลที่กรอกไปแล้ว<br>2. คลิกปุ่มกลับหน้าหลัก เพื่อกลับไปยังหน้าการทำงานหลัก 4. คลิกปุ่มกลับหน้าหลัก เพื่อกลับไปยังหน้าการทำงานหลัก

# ข.6 วิธีการใช้งานหน้าจอการแสดงข้อมูลบุคลากร COP **u.6** วิธีการใช้งานหน้าจอการแสดงข้อมูลบุคลากร Mai University

เมื่อเลือกที่ปุ่มข้อมูลบุคลากร ระบบจะแสคงรายชื่อบุคลากร โดยจะเรียงลำดับรายชื่อตาม ื่ **!** ี<br>สาขาวิชาที่สังกัด ซึ่งในส่วนของการแสดงข้อมูลการลานี้ ผู้ดูแลระบบ อาจารย์ และคณบดี/หัวหน้า<br>สาขาวิชาที่สังกัด ซึ่งในส่วนของการแสดงข้อมูลการลานี้ ผู้ดูแลระบบ อาจารย์ และคณบดี/หัวหน้า ี่ สาขาจะแสดงรายงานออกมาเหมือนกัน แต่ถ้าเป็นเลขาสำนักงานคณบดี จะแสดงปุ่ม บันทึกข้อมูล บุคลากรเพื่อที่จะทำการบันทึกข้อมูลบุคลากรเข้าระบบ โดยหน้าจอจะแสดงดังรูป ข.6 ื่ ี่

ระบบสารสนเทศเทื่อการจัดการอบประมาณและทรัทยากรบุคคล ของคณะบริหารธุรกิจ มหาวิทยาลัยทายัท Developement of Management Information System

for Budget and Human Resourcr of Business Administration Faculty in Payap University

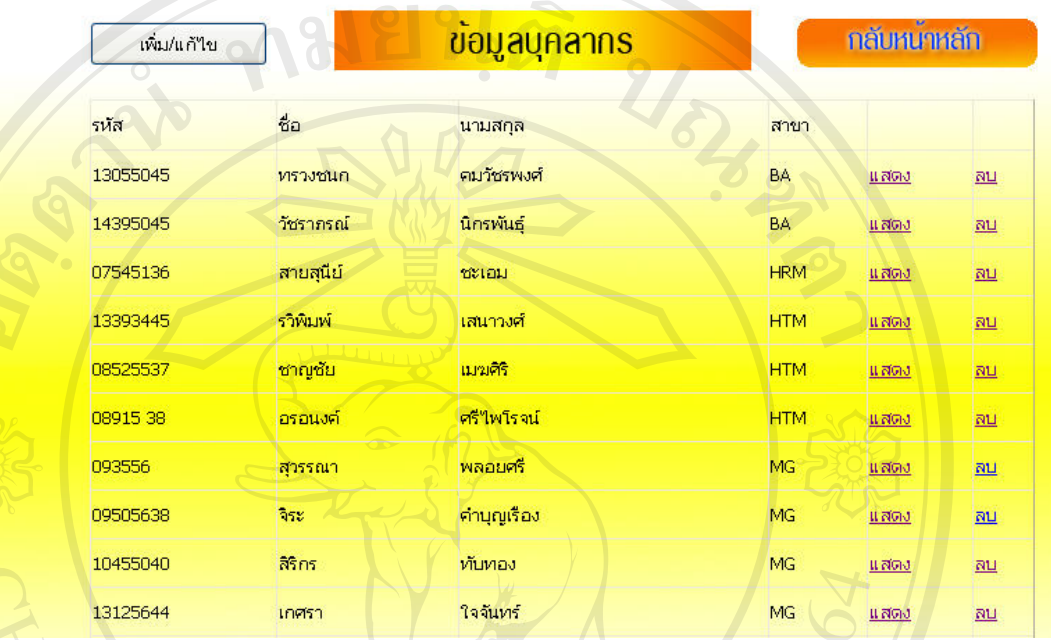

รูป ข.6 แสดงหน้าจอเพิ่มข้อมูลบุคลากร ิ่

จากรูป ข.6 เมื่อผู้ใช้ต้องการที่จะดูรายละเอียดเกี่ยวกับข้อมูลบุคลากร สามารถทำได้โดย ี่ เลือกที่ข้อความ แสดง จากนั้นระบบก็จะแสดงรายละเอียดข้อมูลบุคลากร ออกมา ั้

### **ข.7 วิธีการใชงานหนาจอการบันทึก/แกไข ขอมูลบุคลากร**

เมื่อเลขานุการสำนักงานคณบดีต้องการเพิ่มข้อมูลบุคลากร หรือทำการแก้ไขข้อมูล จะทำ ื่ ิ่ การเลือกที่ปุ่ม เพิ่ม/แก้ไข ซึ่งในหน้าจอการเพิ่ม/แก้ไข ข้อมูลนี้ เลขานุการสำนักงานคณบดี ี้ สามารถที่จะบันทึกข้อมูลบุคลากรใหม่ หรือ ทำการค้นหาข้อมูลของบุคลากรเดิมที่มีอยู่ขึ้นมาแก้ไข ี่ ได้ โดยจะทำการค้นหาข้อมูลที่มีอยู่จากฐานข้อมูล โดยการค้นหาจะเป็นการค้นหาโดยใช้เงื่อนไข ในการค้นหาตามชื่อของบุคลากร โดยหน้าจอจะแสดงดังรูป ข.7 **่** คา เริ่มสอบทบุม เพม/แบ เข ซง เนหน เขอบ เรเพม/แบ เข ขอมูลน เลข เนบ เรา เนบง เนยบอด<br>สามารถที่จะบันทึกข้อมูลบุคลากรใหม่ หรือ ทำการค้นหาข้อมูลของบุคลากรเดิมที่มีอยู่ขึ้นมาแก้ไข<br>ได้ โดยจะทำการค้นหาข้อมูลที่มีอยู่จากฐานข้อมูล หา เพื่องะที่การหนัก เขยมูลกมอลูง กฎ นับอมูล "เพื่อการหนัก เงะเบนการหนัก เพื่อเขมง่อน เงิ<br>
Copyright ในการค้นหาตามชื่อของบุคลากร โดยหน้าจอจะแสดงดังรูป ข.7

**All rights reserved All rights reserved**

ระบบสารสนเทศเทื่อการจัดการงบประมาณและทรัทยากรบุคคล ของคณะบริหารธุรกิจ มหาวิทยาลัยทายัท

Developement of Management Information System

for Budget and Human Resourcr of Business Administration Faculty in Payap University

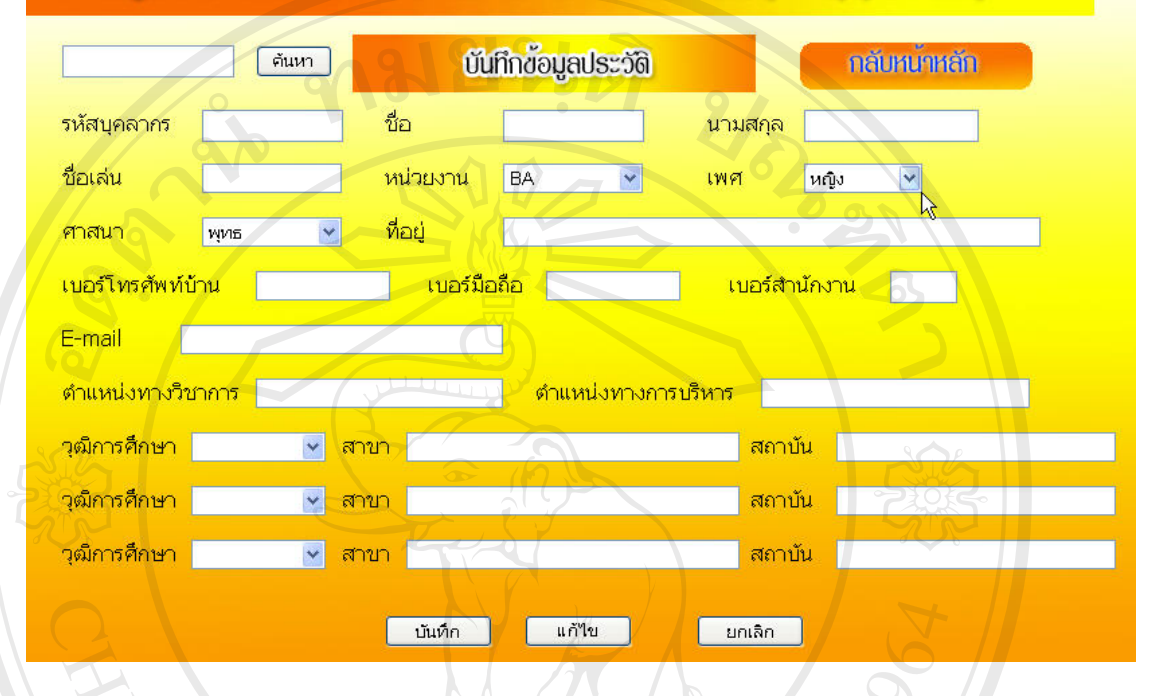

รูป ข.7แสดงหนาจอการบันทึก/แกไขขอมูลประวัติบุคลากร จากรูป ข.7 เมื่อเลขานุการสำนักงานคณบดีต้องการที่จะเพิ่ม/แก้ไข สามารถทำได้โดย ี่ 1. กรอกข้อมูลประวัติให้ครบทุกช่อง จากนั้นคลิกที่ปุ่มบันทึก เพื่อเพิ่มข้อมูล ื่ 2. กรณีที่ต้องการค้นหาข้อมูลเดิมมาแก้ไข ให้พิมพ์ชื่อในช่องด้านหน้าของปุ่ม ค้นหา โดยเงื่อนไขในการค้นหา จะพิมพ์ชื่อของบุคลากรลงไปในช่อง จากนั้นให้คลิกปุ่ม ค้นหา 3. ข้อมูลประวัติของบุคลากรที่ค้นหาจะแสดงขึ้นมา ถ้าต้องการที่จะแก้ไขใน ึ้ ส่วนใดของประวัติ ให้แก้ไขข้อมูลใด ให้พิมพ์ข้อมูลใหม่ลงไปในช่อง จากนั้นคลิกปุ่มแก้ไข<br>4. คลิกปุ่มยกเลิก กรณีที่จะยกเลิกทั้งการบันทึก และการแก้ไขข้อมูล<br>5. คลิกปุ่มกลับหน้าหลัก เพื่อกลับไปยังหน้าหลัก ั้ 4. คลิกปุ่มยกเลิก กรณีที่จะยกเลิกทั้งการบันทึก และการแก้ไขข้อมูล ั้ 5. คลิกปุ่มกลับหน้าหลัก เพื่อกลับไปยังหน้าหลัก **ข.8 วิธีการใชงานหนาจอหลักเม ื่อใชสิทธิการเขาเปนเลขานการส ุ ํานักงานคณบดี Copyright by Chiang Mai University Copyright by Chiang Mai University** ส่วนใดของประวัติ ให้แก้ไขข้อมูลใด ให้พิมพ์ข้อมูลใหม่ลงไปในช่อง จากนั้นคลิกปุ่มแก้ไข<br>4. คลิกปุ่มยกเลิก กรณีที่จะยกเลิกทั้งการบันทึก และการแก้ไขข้อมูล<br>5. คลิกปุ่มกลับหน้าหลัก เพื่อกลับไปยังหน้าหลัก

กรณีที่ทำการล็อกอินเข้าระบบโดยใช้สิทธิของเลขานุการสำนักงานคณบดี หน้าจอหลักใน การทํางานโดยหนาจอจะแสดงดังรูป ข.8 **ี ข.8 วิธีการใช้งานหน้าจอหลักเมื่อใช้สิทธิการเข้าเป็นเลขานุการสำนักงานคณบดี<br>- กรณีที่ทำการล็อกอินเข้าระบบโดยใช้สิทธิของเลขานุการสำนักงานคณบดี หน้าจอหลักใน<br>- มาการต่อกอินเข้าระบบโดยใช้สิทธิของเลขานุการสำนักงานคณบดี หน้าจอ** 

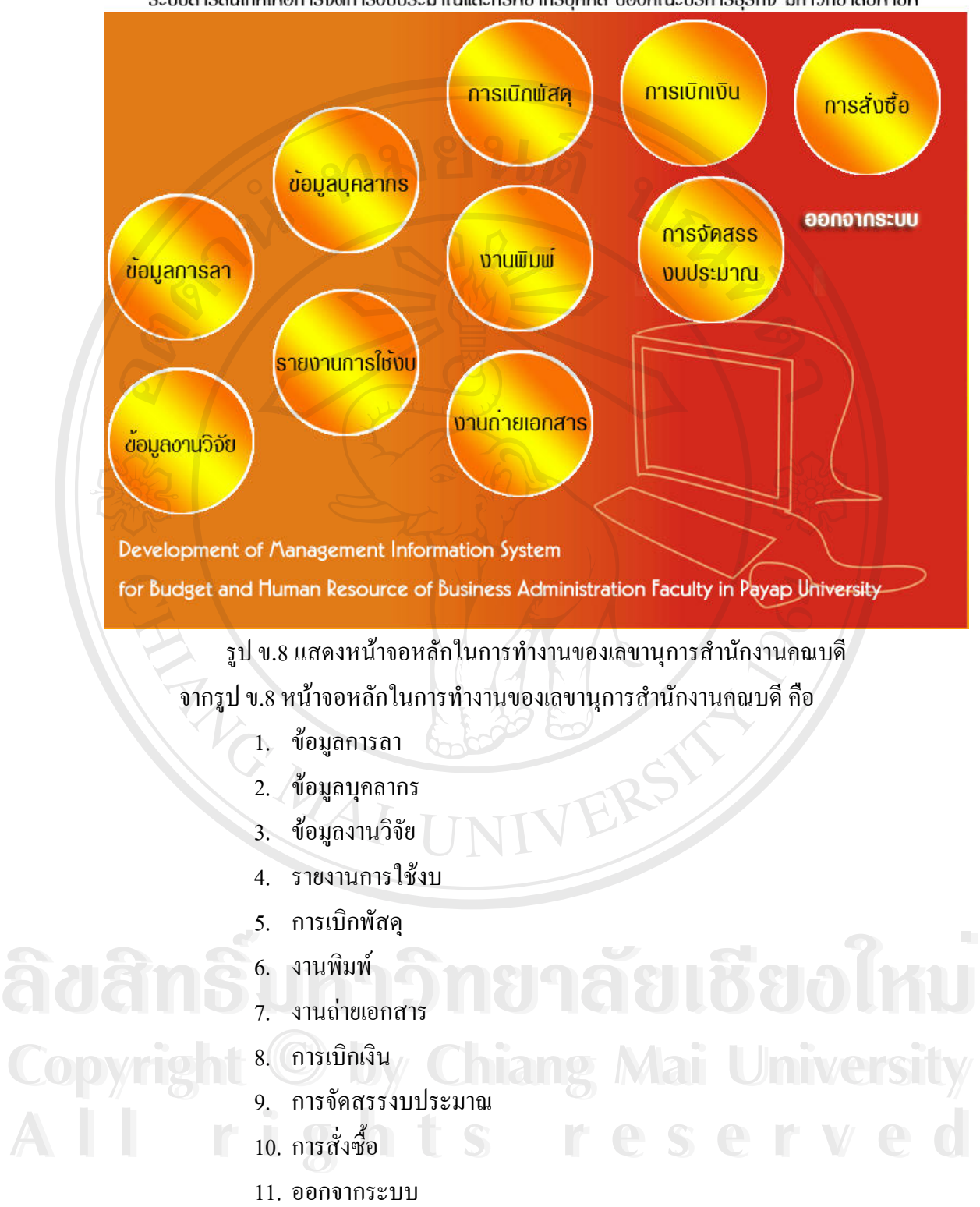

### ระบบสารสนเทศเทื่อการจัดการงบประมาณและทรัทยากรบุคคล ของคณะบริหารธุรกิจ มหาวิทยาลัยทายัท

### **ข.9 วิธีการใชงานหนาจอการแสดงขอมูลงานวิจัย**

ในส่วนของการแสดงข้อมูลงานวิจัย กลุ่มของผู้ใช้ที่สามารถที่จะใช้งานในส่วนนี้ได้ก็คือ ี เลขานุการสำนักงานคณบดี อาจารย์ และคณบดี/หัวหน้าสาขาวิชา โดยหน้าจอจะแสดงดังรูป ข.9

ระบบสารสนเทศเทื่อการจัดการอบประมาณและทรัทยากรบุคคล ของคณะบริหารธุรกิจ มหาวิทยาลัยทายัท

Developement of Management Information System

สาข

for Budget and Human Resourcr of Business Administration Faculty in Payap University

งานวิจัย

ชื่อ นามสกล วิช ทรวง คมวัชร **BA** พงศ์ ิชนก สวรรณา ิพลอยศรี MG

บันทึก

การวิเคราะห์ระบบ ้ความคิดเห็นของอาจารย์และนักศึกษา ต่อการเรียนทาง ก็เล็กทรกนิกส์

กลับหนาหลัก

อบ

ลบ

รูป ข.9แสดงหนาจอการแสดงขอมูลงานวิจัย จากรูป ข. 9 หนาจอการแสดงขอมูลงานวิจัย

ในสวนของการแสดงขอมูลงานวิจัย จะแสดงขอมูลชื่อ นามสกุล สาขาวิชาที่ผูทําวิจัย สังกัด และชื่อของงานวิจัย ในส่วนของหน้าจอการแสดงข้อมูลงานวิจัย ถ้าผู้ใช้ระบบเป็นเลขานุการ ื่ สำนักงานคณบดี ก็จะมีสิทธิที่จะทำการลบข้อมูลงานวิจัยที่ไม่ถูกต้องออกจากระบบได้ โดยจะเลือก ที่ข้อความคำว่า ลบ งานวิจัยที่แสดงในตารางก็จะถูกลบไป แต่เมื่อต้องการเพิ่มข้อมูลงานวิจัยจะทำ **่** การเลือกที่ปุ่มบันทึก ระบบก็จะแสดงหน้าจอการบันทึกข้อมูลงานวิจัยขึ้นมา ึ้

### **ข.10 วิธีการใชงานหนาจอการบันทึกขอมูลงานวิจัย**

เมื่อทำการเลือกปุ่มบันทึกจากหน้าจอของการแสดงข้อมูลงานวิจัย ก็จะแสดงหน้าจอ สำหรับการกรอกข้อมูลงานวิจัย โดยหน้าจอจะแสดงดังรูป ข.10<br>**คำสั่งที่เข้า การบันทึกข้อมูลงานวิจัย สามารถทำได้**โดย<br>1. กรอกข้อมูลงานวิจัยลงในแบบฟอร์มให้ครบ

การบันทึกขอมูลงานวิจัย สามารถทําไดโดย

- 1. กรอกขอมูลงานวิจัยลงในแบบฟอรมใหครบ
- **Copyright เกรอกข้อมูลงานวิจัยลงในแบบฟอร์มให้ครบ**<br>
COPYright 2. คลิกปุ่มบันทึกเพื่อบันทึกข้อมูลงานวิจัย Mai University ื่
	- 3. คลิกปุมยกเลิกเพ อยกเลิกการกรอกขอมูลงานวิจัย
- ี<br>ค.ศ. 1988 คลิกปุ่มยกเลิก เพื่อยกเลิกการกรอกข้อมูลงานวิจัย<br>**4.ศลิกปุ่มกลับหน้าหลัก เพื่อกลับไปหน้า**จอหลักการทำงาน

ระบบสารสนเทศเทื่อการจัดการงบประมาณและทรัทยากรบุคคล ของคณะบริหารธุรกิจ มหาวิทยาลัยทายัท

Developement of Management Information System

for Budget and Human Resourcr of Business Administration Faculty in Payap University

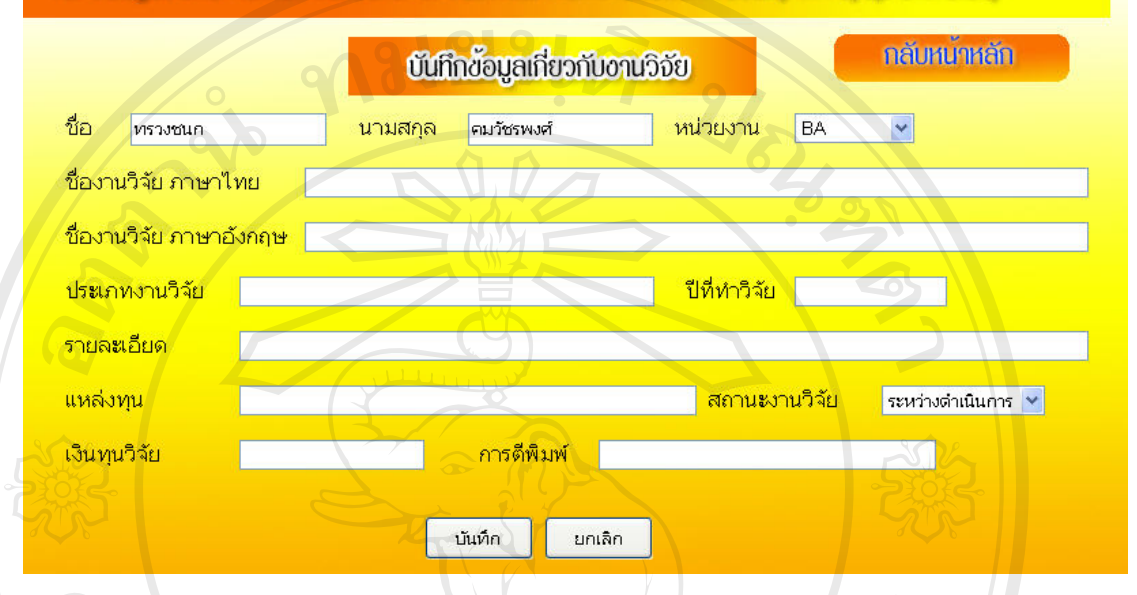

รูป ข.10 แสดงหน้าจอการบันทึกข้อมูลงานวิจัย

### **ข.11 วิธีการใชงานหนาจอการแสดงรายงานการใชงบประมาณ**

ในสวนของรายงานการใชงบประมาณ จะแสดงปุมไดเห็นเฉพาะกลุมที่มีสิทธิในการใช ซึ่งกลุ่มที่จะใช้ข้อมูลในส่วนนี้ ได้ก็คือ เลขานุการสำนักงานคณบดี และคณบดี/หัวหน้าสาขาวิชา เท่านั้น เมื่อทำการเลือกปุ่มรายงานการใช้งบประมาณในหน้าจอหลัก ก็จะแสดงหน้าจอรายงานการ ใชงบประมาณ โดยหนาจอจะแสดงดังรูป ข.11

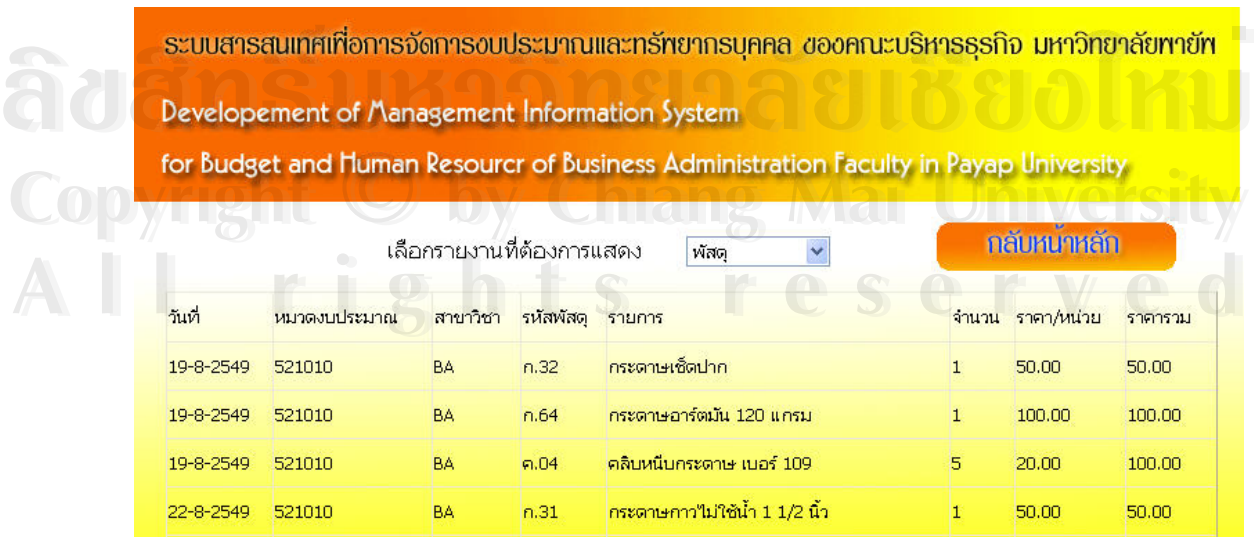

รูป ข.11 แสดงหน้าจอแสดงรายงานการใช้งบประมาณ

### **ข.12 วิธีการใชงานหนาจอการแสดงรายละเอียดรายงานการใชงบประมาณ**

ในส่วนของรายงานการใช้งบประมาณ ถ้าต้องการจะที่ดูว่ารายละเอียดการใช้งบประมาณ จะทำการเลือกที่ รายการเพื่อที่จะแสดงรายละเอียดออกมา โดยหน้าจอจะแสดงดังรูป ข.12 ื่ ี่

ระบบสารสนเทศเทื่อการจัดการงบประมาณและทรัทยากรบุคคล ของคณะบริหารธุรกิจ มหาวิทยาลัยทายัท Developement of Management Information System for Budget and Human Resourcr of Business Administration Faculty in Payap University

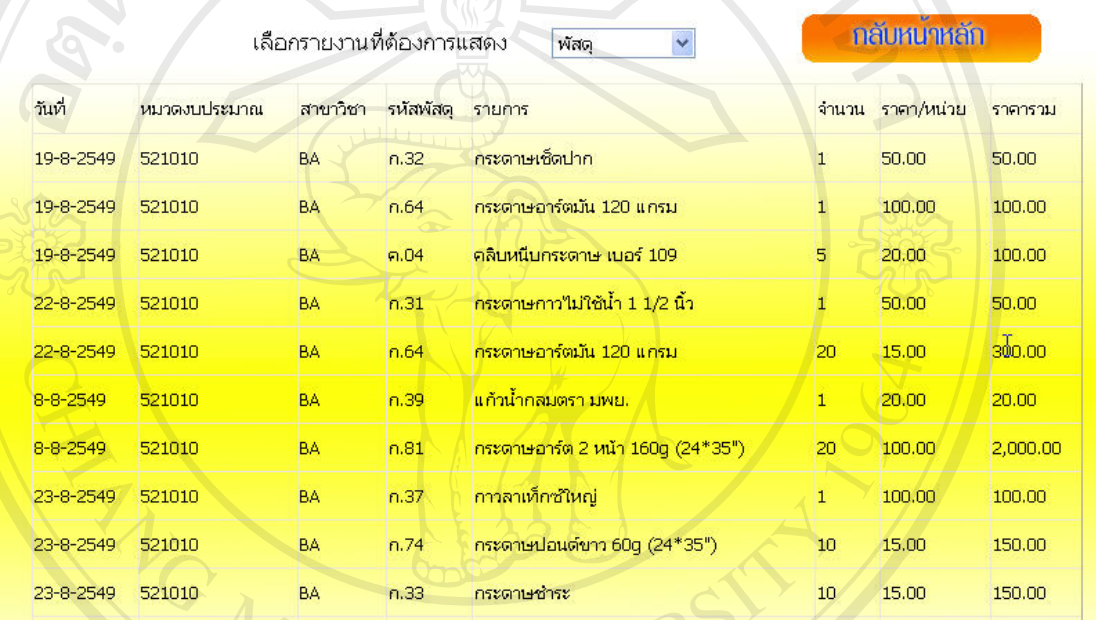

# รูป ข.12 แสดงหน้าจอรายละเอียดการใช้งบประมาณ

จากรูป ข.12 หน้าจอการแสดงรายละเอียดการใช้งบประมาณ

1. เลือกรายการในช่องของรายการที่ต้องการแสดง เพราะในงบที่ใช้ อาจจะเกิดจาก<br>ภารเบิกพัสดุ หรือการสั่งซื้อก็ได้<br>2. คลิกป่ม กลับหน้าหลัก เพื่อที่จะกลับไปหน้าการทำงานหลัก การเบิกพัสดุ หรือการสั่งซื้อก็ได้ ั่ ื้

 2. คลิกปุม กลับหนาหลักเพ อท จะกลับไปหนาการทํางานหลัก **Copyright by Chiang Mai University Copyright by Chiang Mai University** ื่

### **ข.13 วิธีการใชงานหนาจอการบันทึกการเบิกพัสดุ**

ข**.13 วิธีการใช้งานหน้าจอการบันทึกการเบิกพัสดุ**<br>ในส่วนของการบันทึกการเบิกพัสดุ เลขาสำนักงานคณบดี จะมีสิทธิในการบันทึกการเบิก เทานั้น โดยหนาจอจะแสดงดังรูป ข.13

ระบบสารสนเทศเทื่อการจัดการอบประมาณและทรัทยากรบุคคล ของคณะบริหารธุรกิจ มหาวิทยาลัยทายัท Developement of Management Information System

for Budget and Human Resourcr of Business Administration Faculty in Payap University

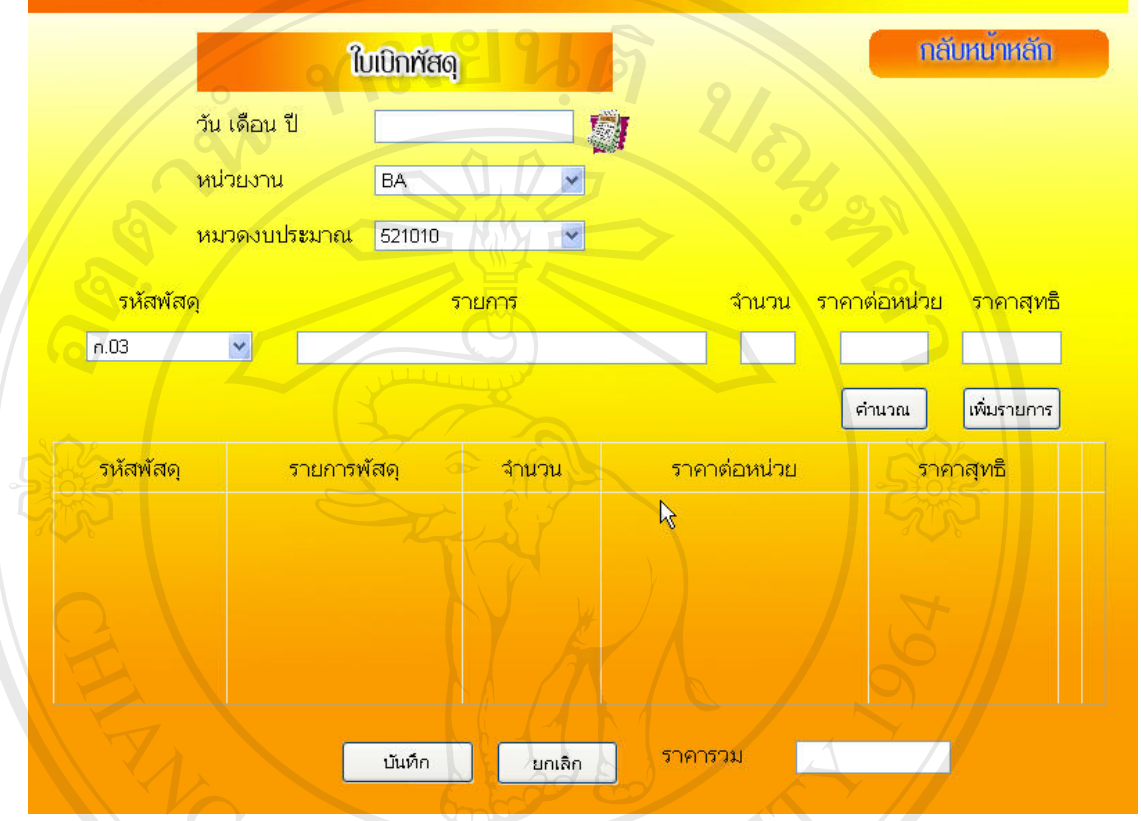

รูป ข.13 แสดงหน้าจอการบันทึกการเบิ๊กพัสดุ

จากรูป ข.13 ขั้นตอนการบันทึกการเบิกพัสดุสามารถทําไดโดย

- 1. คลิกที่ปุ่มรูปปฏิทิน จะแสดงปฏิทินขึ้นมา ให้เลือกวันที่จากปฏิทิน ึ้
- 2. เลือกหนวยงาน จากชองรายการท ี่แสดงในชองรายการหนวยงาน
- ่ 3. ี่เลือกหมวดงบประมาณ จากช่องรายการที่แสดงรายการงบประมาณ
- 4. เลือกรหัสพัสดุ จากช่องรายการที่แสคงรหัสพัสดุ เมื่อเลือกแล้วในช่องรายการจะ ี่ ้<br>A. เลือกรหัสพัสดุ จากช่องรายการที่แสดงรหัสพัสดุ เมื่อเลือกแล้วในช่องรายการจะ<br>แสดงชื่อของพัสด ตามรหัสที่เลือก

แสดงชื่อของพัสดุตามรหัสท เลือก ี่

- 5. ในชองจํานวน ใสจํานวนพัสดุที่ตองการเบิก **Copyright by Chiang Mai University Copyright by Chiang Mai University**
- 6. ในช่องราคาต่อหน่วย ใส่จำนวนราคาของพัสดุ **All 8. นิ้มอาจากต่อหน่วย ใส่จำนวนราคาของพัสดุ รู ( 2. พ.ศ. 2016)**<br>6. ในช่องราคาต่อหน่วย ใส่จำนวนราคาของพัสดุ รู ( 2. พ.ศ. 2016)<br>7. คลิกป่มคำนวณ เพื่อคำนวณราคาของพัสด
	- 7. คลิกปุ่มคำนวณ เพื่อคำนวณราคาของพัสดุ
	- 8. คลิกปุ่มเพิ่มรายการ เมื่อต้องการเบิกพัสดุเพิ่มอีก รายการจะแสดงเพิ่มในตาราง ิ่ ื่ **่**
	- 9. คลิกปุ่มบันทึก เมื่อต้องการบันทึกรายการเบิกพัสดุ ื่
	- 10. คลิกปุ่มกลับหน้าหลัก เพื่อที่จะกลับไปหน้าการทำงานหลัก ื่

### **ข.14 วิธีการใชงานหนาจอการบันทึกงานพิมพ**

ในสวนของการบันทึกงานพิมพ เลขาสํานักงานคณบดีจะมีสิทธิในการบันทึกงานพิมพ เท่านั้น โดยหน้าจอจะแสดงดังรูป ข.14

ระบบสารสนเทศเทื่อการจัดการขบประมาณและทรัทยากรบคคล ของคณะบริหารธรกิจ มหาวิทยาลัยทายัท

Developement of Management Information System

for Budget and Human Resourcr of Business Administration Faculty in Payap University

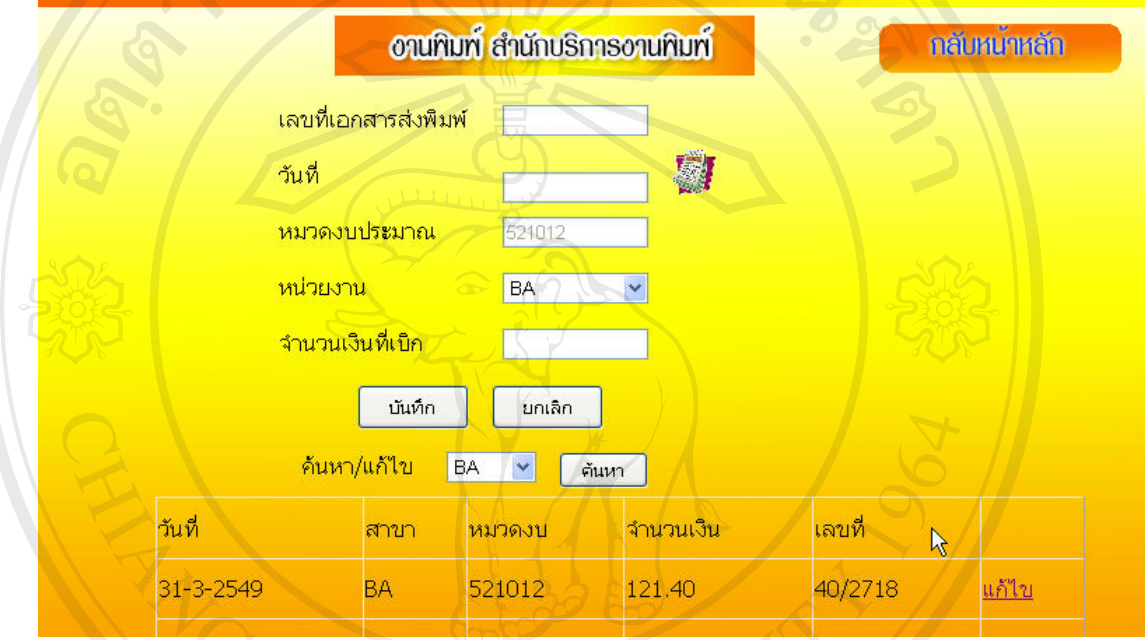

รูป ข.14 แสดงหน้าจอการบันทึกงานพิมพ์

## ิจากรูป ข.14 ขั้นตอนการบันทึกงานพิมพ์ สามารถทำได้โดย

- 1. ในช่อง เลขที่เอกสารส่งพิมพ์ ใส่เลขเอกสารพิมพ์ ี่
- 2. คลิกที่ปุ่มรูปปฏิทิน จะแสดงปฏิทินขึ้นมา ให้เลือกวันที่จากปฏิทิน ์<br>้
- 3. เลือกหน่วยงาน จากช่องรายการที่แสดงในช่องรายการหน่วยงาน<br>4. ในช่องจำนวนเงินที่เบิก ใส่จำนวนเงิน<br>5. คลิกป่มบับทึก เนื้อต้องการบับทึกรายการเบิกพัสด
	- 4. ในชองจํานวนเงินท เบิก ใสจํานวนเงิน ี่
	- 5. คลิกปุ่มบันทึก เมื่อต้องการบันทึกรายการเบิกพัสดุ
- **Copyright** 5. คลิกปุ่มบันทึก เมื่อต้องการบันทึกรายการเบิกพัสดุ<br>**Copyright 6. คลิกปุ่มยกเลิก เพื่อยกเลิกการบันทึกรายการเบิกพัสดุ** ื่
- 7. คลิกปุ่มกลับหน้าหลัก เพื่อที่จะกลับไปหน้าการทำงานหลัก ื่ ี 2. คลิกปุ่มกลับหน้าหลัก เพื่อที่จะกลับไปหน้าการทำงานหลัก<br>2. คลิกปุ่มกลับหน้าหลัก เพื่อที่จะกลับไปหน้าการทำงานหลัก

### **ข.15 วิธีการใชงานหนาจอการบันทึกงานถายเอกสาร**

ในสวนของการบันทึกงานถายเอกสาร เลขาสํานักงานคณบดีจะมีสิทธิในการบันทึกงาน ถ่ายเอกสารเท่านั้น โดยหน้าจอจะแสดงดังรูป ข.15

ระบบสารสนเทศเทื่อการจัดการงบประมาณและทรัทยากรบุคคล ของคณะบริหารธุรกิจ มหาวิทยาลัยทายัท Developement of Management Information System

for Budget and Human Resourcr of Business Administration Faculty in Payap University

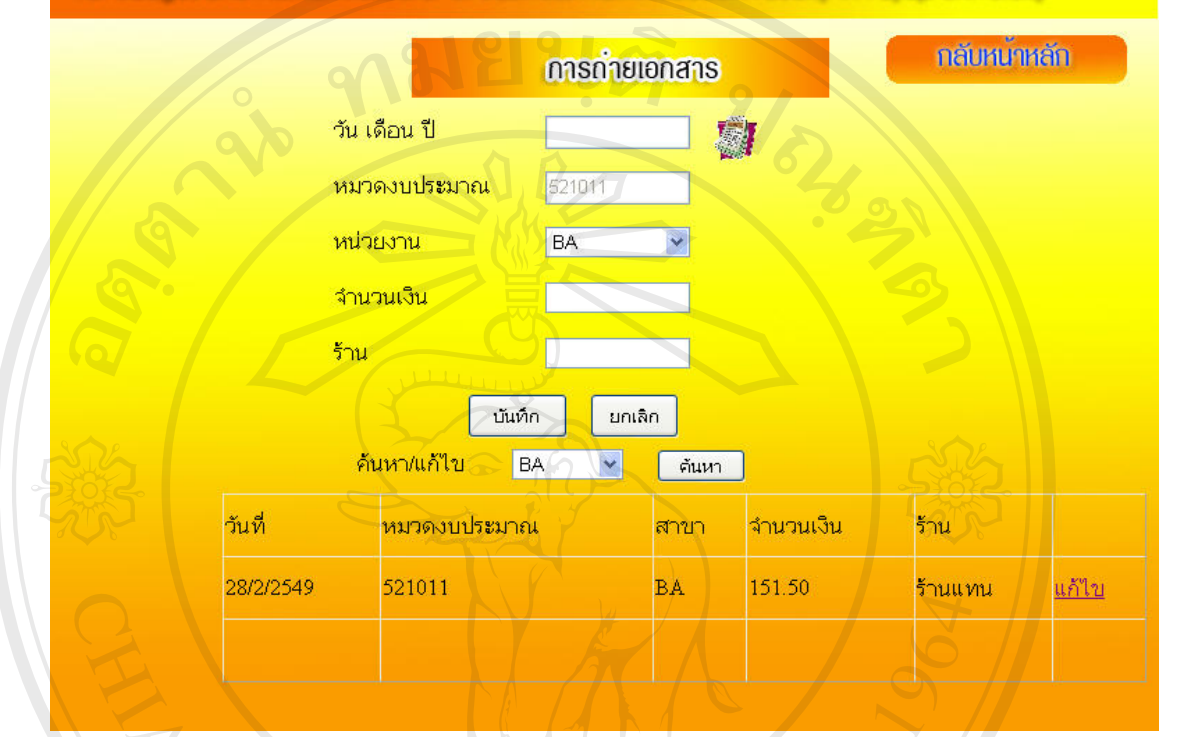

รูป ข.15 แสดงหน้าจอการถ่ายเอกสาร

จากรูป ข.15ขั้นตอนการบันทึกการถายเอกสารสามารถทําไดโดย

- 1. คลิกที่ปุ่มรูปปฏิทิน จะแสดงปฏิทินขึ้นมา ให้เลือกวันที่จากปฏิทิน ึ้
- 2. เลือกหนวยงาน จากชองรายการท ี่แสดงในชองรายการหนวยงาน
- 3. ในช่อง จำนวนเงินที่เบิกใส่จำนวนเงิน
- 4. ในชองราน ใสชื่อรานคาที่สงเอกสารไปถาย
- 5. คลิกปุ่มบันทึก เมื่อต้องการบันทึกการถ่ายเอกสาร 4. ในช่องร้าน ใส่ชื่อร้านค้าที่ส่งเอกสารไปถ่าย<br>5. คลิกปุ่มบันทึก เมื่อต้องการบันทึกการถ่ายเอกสาร<br>6. คลิกปุ่มบันทึก เมื่อต้องการบันทึกการถ่ายเอกสาร
- 6. คลิกปุมกลับหนาหลักเพ อทจะกล ี่ ับไปหนาการท ํางานหลัก **Copyright by Chiang Mai University Copyright by Chiang Mai University** ื่

### **ข.16 วิธีการใชงานหนาจอการบันทึกการเบิกเงิน**

ข.16 วิธีการใช้งานหน้าจอการบันทึกการเบิกเงิน<br>ในส่วนของการบันทึกการเบิกเงิน เลขาสำนักงานคณบดี จะมีสิทธิในการบันทึกการเบิก เงินเทานั้น โดยหนาจอจะแสดงดังรูป ข.16

ระบบสารสนเทศเทื่อการจัดการงบประมาณและทรัทยากรบุคคล ของคณะบริหารธุรกิจ มหาวิทยาลัยทายัท

Developement of Management Information System

for Budget and Human Resourcr of Business Administration Faculty in Payap University

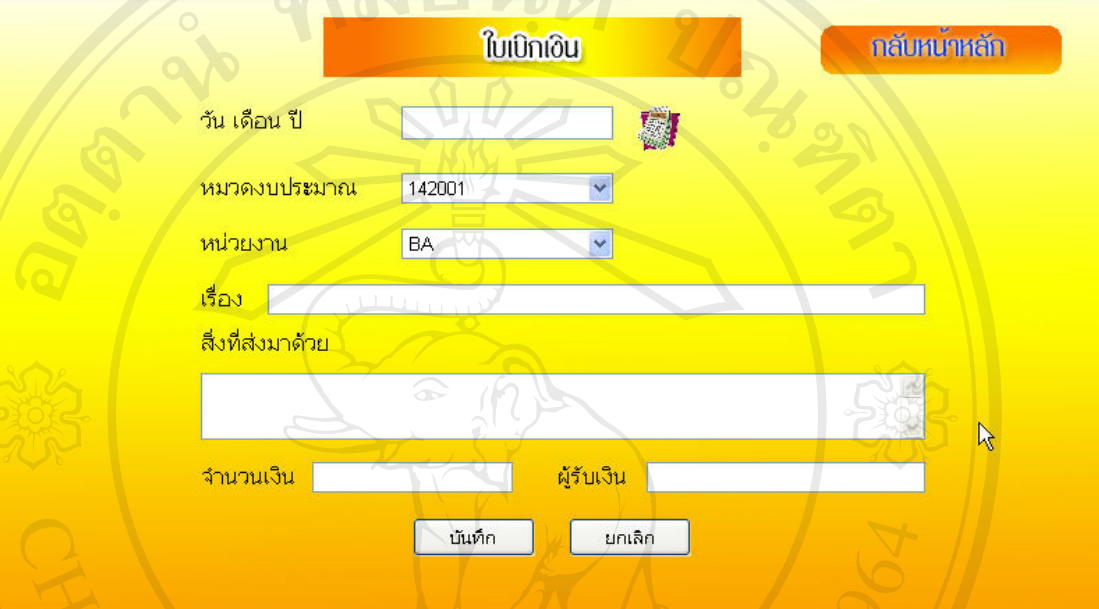

รูป ข.16 แสดงหน้าจอการเบิกเงิน

จากรูป ข.16ขั้นตอนการบันทึกการถายเอกสารสามารถทําไดโดย

- 1. < คลิกที่ปุ่มรูปปฏิทิน จะแสดงปฏิทินขึ้นมา ให้เลือกวันที่จากปฏิทิน ์<br>้
- 2. เลือกหมวดงบประมาณ จากชองรายการในชองรายการหมวดงบประมาณ
- 3. เลือกหนวยงาน จากชองรายการท ี่แสดงในชองรายการหนวยงาน
- 4. ในช่องเรื่อง ใส่หัวข้อเรื่องในการเบิกเงิน เช่น เบิกเงินทครองจ่ายสำหรับค่า ล่วงเวลาในการทำงานของเจ้าหน้าที ี่<br>ส่วงเวลาในการทำงานของเจ้าหน้าที่<br>5. ในช่องสิ่งที่ส่งมาด้วย ใส่เอกสารที่ได้ส่งไปพร้อมกับใบเบิกเงิน<br>5. ในช่องสิ่งที่ส่งมาด้วย ใส่เอกสารที่ได้ส่งไปพร้อมกับใบเบิกเงิน
	- ิ่
- 6. ในชองจํานวนเงิน ใสจํานวนเงินท ขอเบิก ี่ **COPYRIGHT:** 6. ในช่องจำนวนเงิน ใส่จำนวนเงินที่ขอเบิก<br>
COPYRIGHT: 6. ในช่องจำนวนเงิน ใส่จำนวนเงินที่ขอเบิก
	- 7. ในชองผูรับเงิน ใสชื่อของผูที่จะขอเบิกเงิน
- 8. คลิกปุมบันทึกเม อตองการบันทึกรายการเบิกพัสดุ **All rights reserved All rights reserved**
	- 9. คลิกปุ่มยกเลิก เมื่อต้องการยกเลิกการบันทึกรายการเบิก
	- 10. คลิกปุ่มกลับหน้าหลัก เพื่อที่จะกลับไปหน้าการทำงานหลัก ื่

### **ข.17 วิธีการใชงานหนาจอการบันทึกการจัดสรรงบประมาณ**

ในสวนของการบันทึกการจัดสรรงบประมาณ เลขาสํานักงานคณบดีจะมีสิทธิในการ บันทึกว่าแต่ละสาขาได้รับงบประมาณเท่าไร ในแต่ละปีการศึกษา โดยหน้าจอจะแสดงดังรูป ข.17

ระบบสารสนเทศเทื่อการจัดการงบประมาณและทรัทยากรบคคล ของคณะบริหารธรกิจ มหาวิทยาลัยทายัท Developement of Management Information System

for Budget and Human Resourcr of Business Administration Faculty in Payap University

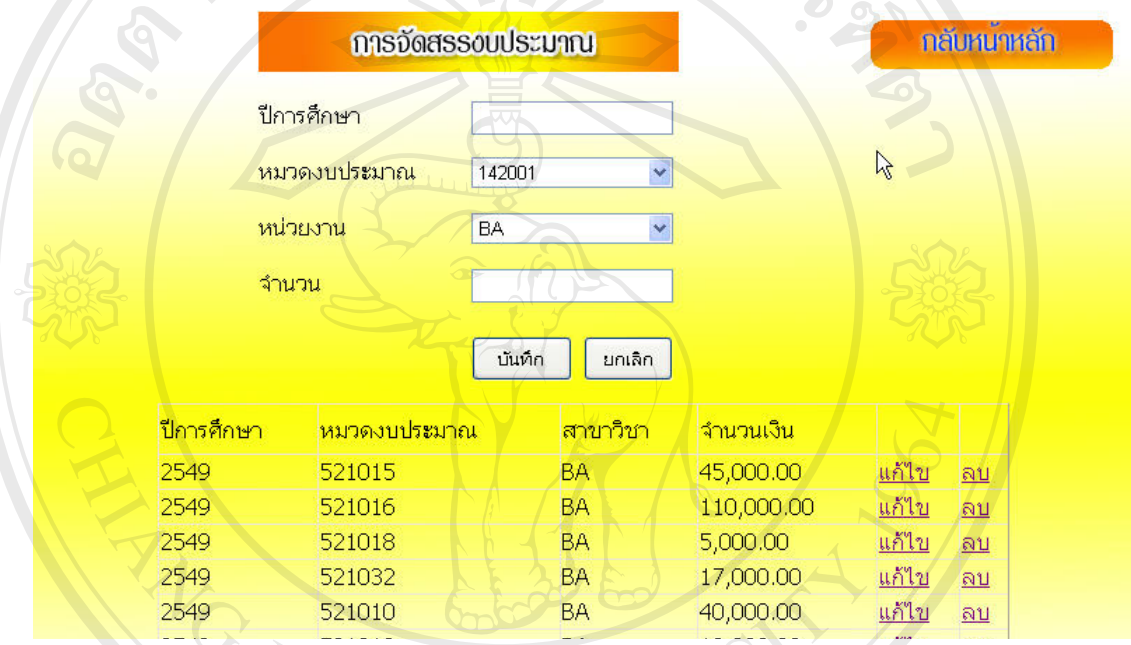

# ์<br>รูป ข.17 แสดงหน้าจอการบันทึกการจัดสรรงบประมาณ

จากรูป ข.17 ขั้นตอนการบันทึกการจัดสรรงบประมาณ

- 1. ในช่องปีการศึกษา พิมพ์ ปีการศึกษา
- 2. เลือกหมวดงบประมาณ จากชองรายการในชองรายการหมวดงบประมาณ **ÅÔ¢ÊÔ·¸ÔìÁËÒÇÔ·ÂÒÅÑÂàªÕ§ãËÁè ÅÔ¢ÊÔ·¸ÔìÁËÒÇÔ·ÂÒÅÑÂàªÕ§ãËÁè**
	- 3. เลือกหนวยงาน จากชองรายการท ี่แสดงในชองรายการหนวยงาน
- 4. ในชองจํานวน ใสจํานวนเงินที่จัดสรรใหในแตละสาขาวชาิ **Copyright by Chiang Mai University Copyright by Chiang Mai University**
- 5. คลิกปุ่มบันทึก เมื่อต้องการบันทึกรายการเบิกพัสดุ **All rights reserved All rights reserved**
	- 6. คลิกปุ่มยกเลิก เมื่อต้องการยกเลิกการบันทึกรายการเบิก
	- 7. คลิกปุ่มกลับหน้าหลัก เพื่อที่จะกลับไปหน้าการทำงานหลัก ื่

#### ข.18 วิธีการใช้งานหน้าจอการบันทึกการสั่งซื้อ **ั่**

ในส่วนของการบันทึกการสั่งซื้อ เลขาสำนักงานคณบดี จะมีสิทธิในการบันทึกการสั่งซื้อ ั่ ั่ โดยหนาจอจะแสดงดังรูป ข.18

ระบบสารสนเทศเทื่อการจัดการขบประมาณและทรัทยากรบคคล ของคณะบริหารธรกิจ มหาวิทยาลัยทายัท

Developement of Management Information System

for Budget and Human Resourcr of Business Administration Faculty in Payap University

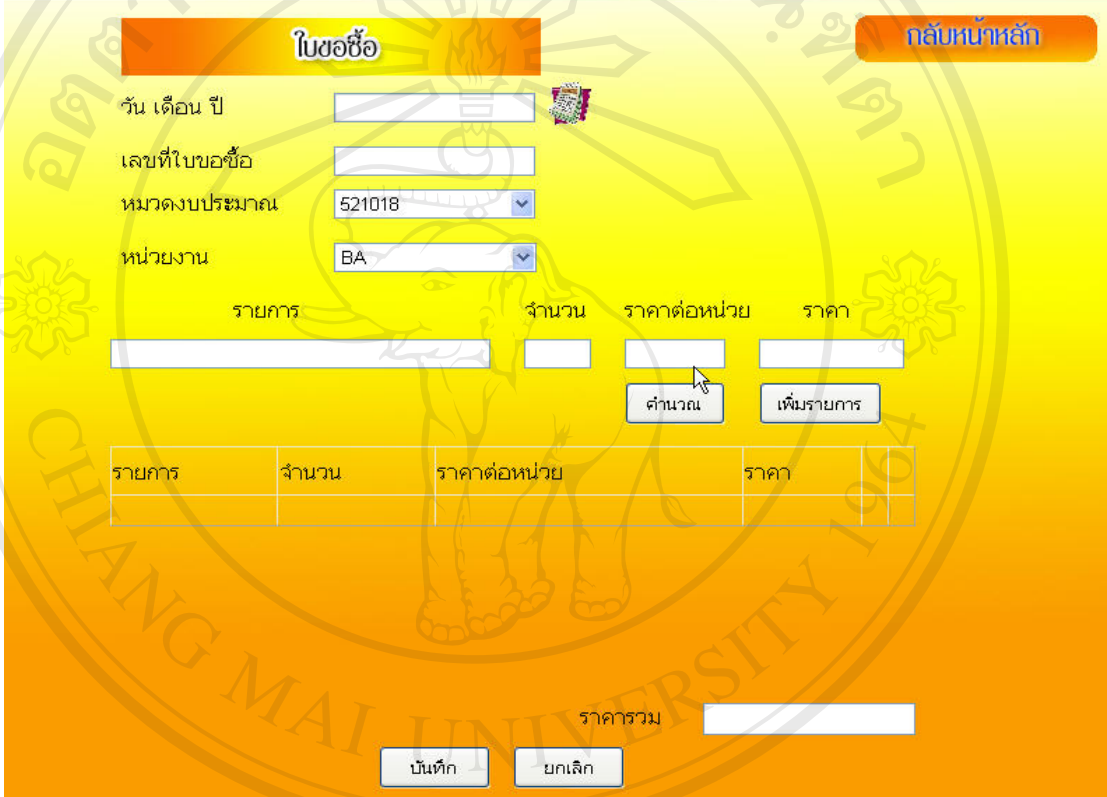

รูป ข.18 แสคงหน้าจอการบันทึกการสั่งซื้อ ั่

จากรูป ข.18ขั้นตอนการบันทึกการส งซื้อ สามารถทําไดโดย ั่

- 1. คลิกที่ปุ่มรูปปฏิทิน จะแสดงปฏิทินขึ้นมา ให้เลือกวันที่จากปฏิทิน ึ้ จากรูป ข.18 ขั้นตอนการบันทึกการสั่งซื้อ สามารถทำได้โดย<br>1. คลิกที่ปุ่มรูปปฏิทิน จะแสดงปฏิทินขึ้นมา ให้เลือกวันที่จากปฏิทิน<br>2. เลือกหมวดงบประมาณ จากช่องรายการที่แสดงรายการงบประมาณ
	- 2. เลือกหมวดงบประมาณ จากช่องรายการที่แสดงรายการงบประมาณ
- **Copyright 2. เลือกหมวดงบประมาณ จากช่องรายการที่แสดงรายการงบประมาณ<br>3. เลือกหน่วยงาน จากช่องรายการที่แสดงในช่องรายการหน่วยงาน**
- 4. ชองรายการ ใสรายการของส งของที่ตองการส งซื้อ ิ่ ั่ **All rights reserved All rights reserved**
	- 5. ในช่องจำนวน ใส่จำนวนสิ่งของที่ต้องการสั่งซื้อ ิ่ ั่
	- 6. ในช่องราคาต่อหน่วย ใส่จำนวนราคาสินค้า
	- 7. คลิกปุ่มคำนวณ เพื่อคำนวณราคาสินค้า
	- 8. คลิกปุ่มเพิ่มรายการ เมื่อต้องการเพิ่มรายการสินค้าที่ต้องการสั่งซื้อ ิ่ ื่ ิ่ ั่

จากรูป ข.18ขั้นตอนการบันทึกการส งซื้อ (ตอ) ั่

- 9. คลิกปุ่มบันทึก เมื่อต้องการบันทึกรายการเบิกพัสดุ
- 10. คลิกปุ่มกลับหน้าหลัก เพื่อที่จะกลับไปหน้าการทำงานหลัก ื่

### ข.19 วิธีการใช้งานหน้าจอหลักเมื่อใช้สิทธิการเข้าใช้เป็นอาจารย์

ึกรณีที่ทำการล็อกอินเข้าระบบโดยใช้สิทธิ์ของอาจารย์ หน้าจอหลักในการทำงานโดย หนาจอจะแสดงดังรูป ข.19

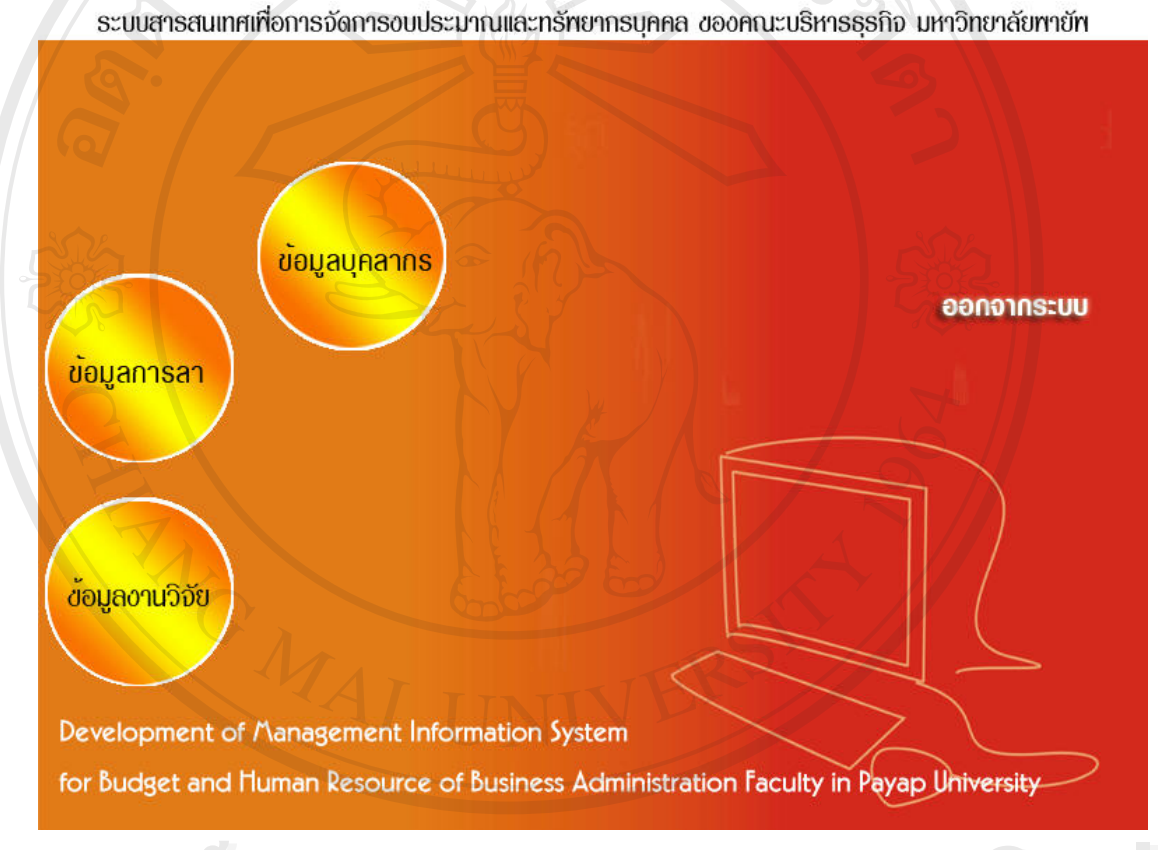

รูป ข.19 แสดงหน้าจอสิทธิการเข้าใช้อาจารย์ لِمَ فَأَوَّ مِنْ أَنَّ مِنْ مَا اللَّهُ مِنْ مَا اللَّهُ مِنْ اللَّهُ مِنْ اللَّهُ مِنْ الْمَالِيَّةُ وَيَوْم<br>وَيَوْمُنَ اللَّهُ الْمَالِيَّةُ مِنْ الْمَالِيَّةُ مِنْ الْمَالِيَّةُ وَيَوْمُنَ الْمَالِيَّةُ وَيَوْمَنَ ال

จากรูป ข.19 หน้าจอหลักในการทำงานของอาจารย์ คือ

1. ขอมูลการลา เม อเลือกปุมน หนาจอ การแสดงผลจะเหมือนกับหนาจอ ข.4 **Copyright by Chiang Mai University Copyright by Chiang Mai University** ื่ แตจะไมมีปุมบันทึกจะแสดงเฉพาะขอมูลการลาและรายละเอียดการลา **All rights reserved All rights reserved**

2. ข้อมูลบุคลากร เมื่อเลือกปุ่มนี้ หน้าจอ การแสดงผลจะเหมือนกับหน้าจอ ข.6 ี้ แต่จะไม่สามารถลบข้อมูลได้

3. ข้อมูลงานวิจัย เมื่อเลือกปุ่มนี้ หน้าจอ การแสดงผลจะเหมือนกับหน้าจอ ข.9 ֖֖֖֖֪֖֖֚֚֚֚֬֟֡֟֟֓֡֡֬֟֓֡֟֟֡֡֬֟֓֞֡֟֡֬֟֓֡֬֓֞֟֡֟֬֓֞֞֟֓֞֡֟֬֞֬֞֓֞֞֞֞֞֞֞֟ แตจะไมสามารถลบขอมูลได

### ข.20 วิธีการใช้งานหน้าจอหลักเมื่อใช้สิทธิการเข้าใช้เป็นคณบดี/ หัวหน้าสาขา

ึกรณีที่ทำการล็อกอินเข้าระบบโดยใช้สิทธิของคณบดี / หัวหน้าสาขา หน้าจอหลักในการ ทํางานโดยหนาจอจะแสดงดังรูป ข.20

ระบบสารสนเทศเทื่อการจัดการงบประมาณและทรัทยากรบคคล ของคณะบริหารธรกิจ มหาวิทยาลัยทายัท

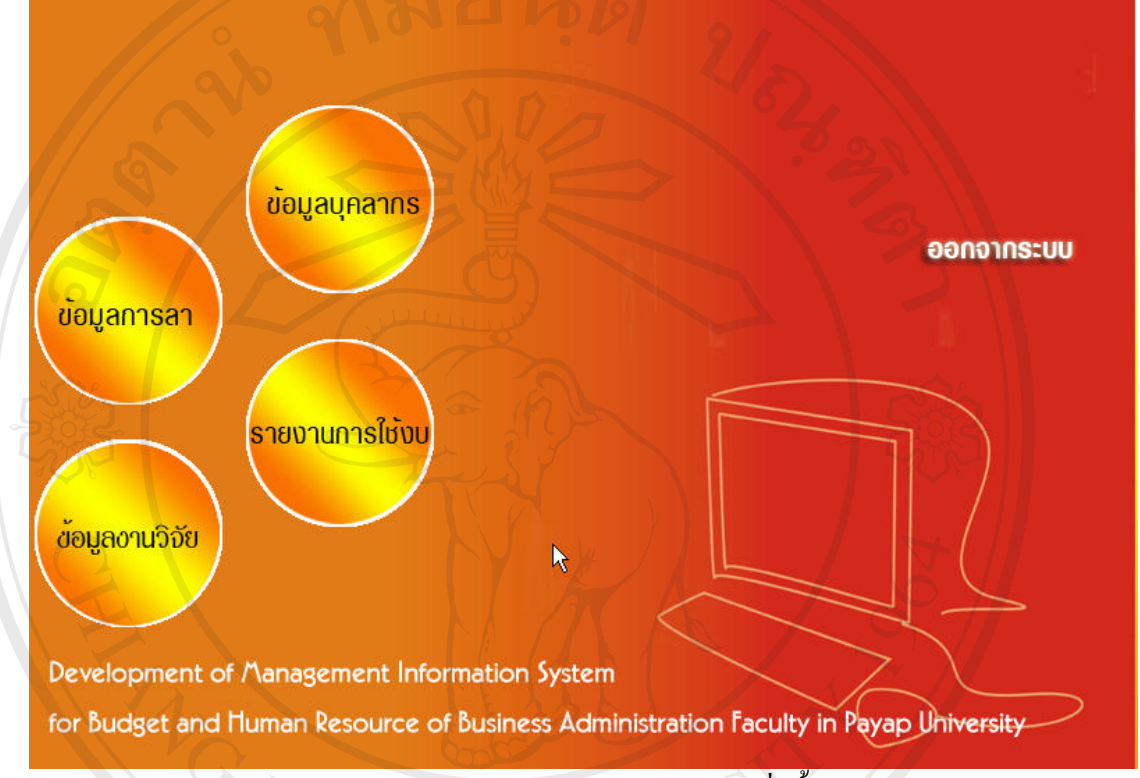

รูป ข.20 แสคงหน้าจอการบันทึกการสั่งซื้อ ั่

จากรูป ข.20 หน้าจอหลักในการทำงานของคณบดี/ หัวหน้าสาขา คือ

1. ข้อมูลการลา เมื่อเลือกปุ่มนี้ หน้าจอ การแสดงผลจะเหมือนกับหน้าจอ ข.4 แตจะไมมีปุมบันทึกจะแสดงเฉพาะขอมูลการลาและรายละเอียดการลา

2. ข้อมูลบุคลากร เมื่อเลือกปุ่มนี้ หน้าจอ การแสดงผลจะเหมือนกับหน้าจอ ข.6 ี้ แตจะไมสามารถลบขอมูลได แต่จะใม่มีปุ่มบันทึก จะแสคงเฉพาะข้อมูลการลา และรายละเอียดการลา<br>2. ข้อมูลบุคลากร เมื่อเลือกปุ่มนี้ หน้าจอ การแสคงผลจะเหมือนกับหน้าจอ ข.6<br>…ต่จะ ไม่สามารถลบข้อมูล ได้

3. ข้อมูลงานวิจัย เมื่อเลือกปุ่มนี้ หน้าจอ การแสดงผลจะเหมือนกับหน้าจอ ข.9 ֖֖֚֚֬֝֟֘<u>֓</u> แตจะไมสามารถลบขอมูลได **COP 2 มีน่ามารถลบข้อมูล**ได้<br> **COP** 2 *by 2 min*esia ข้อมูลงานวิจัย เมื่อเลือกปุ่มนี้ หน้าจอ การแสดงผลจะเหมือนกับหน้าจอ ข.9

4. รายงานการใชงบประมาณ เม อเลือกปุมน หนาจะการแสดงผลจะเหมือน **All rights reserved All rights reserved**ี้ หนาจอข.11 และ ข.12

### **ภาคผนวก ค**

### **แบบสอบถาม**

การใช้งานระบบสารสนเทศเพื่องานงบประมาณ และงานบุคลากร คณะบริหารธุรกิจ

มหาวิทยาลัยพายัพ

คําช แจง ี้

1. แบบสอบถามมีวัตถุประสงค์ เพื่อด้องการทราบผลการใช้งานระบบสารสนเทศเพื่องาน งบประมาณ และงานบุคลากร คณะบริหารธุรกิจ มหาวิทยาลัยพายัพ เพื่อเป็นข้อมูลพื้นฐานในการ ปรับปรุงและพัฒนาระบบใหมีสิทธิภาพตอไป

เกณฑในการวัดตามระดับความพึงพอใจตามเกณฑดังน ֖֖֚֚֬֝֟֟֘<u>֓</u> ระดับความพึงพอใจ ดีมาก มีมา มีค่าเป็น ระดับความพึงพอใจ ดี 2 มีค่าเป็น ระดับความพึงพอใจ ปานกลาง 1 มีค่าเป็น ระดับความพึงพอใจ พอใช้ใด้ 2000 มีค่าเป็น ้ระดับความพึงพอใจ ต้องปรับปรุง มีค่าเป็น ทำเครื่องหมาย ✔ ในช่องที่ท่านเห็นว่าเป็นจริงที่สุด ื่

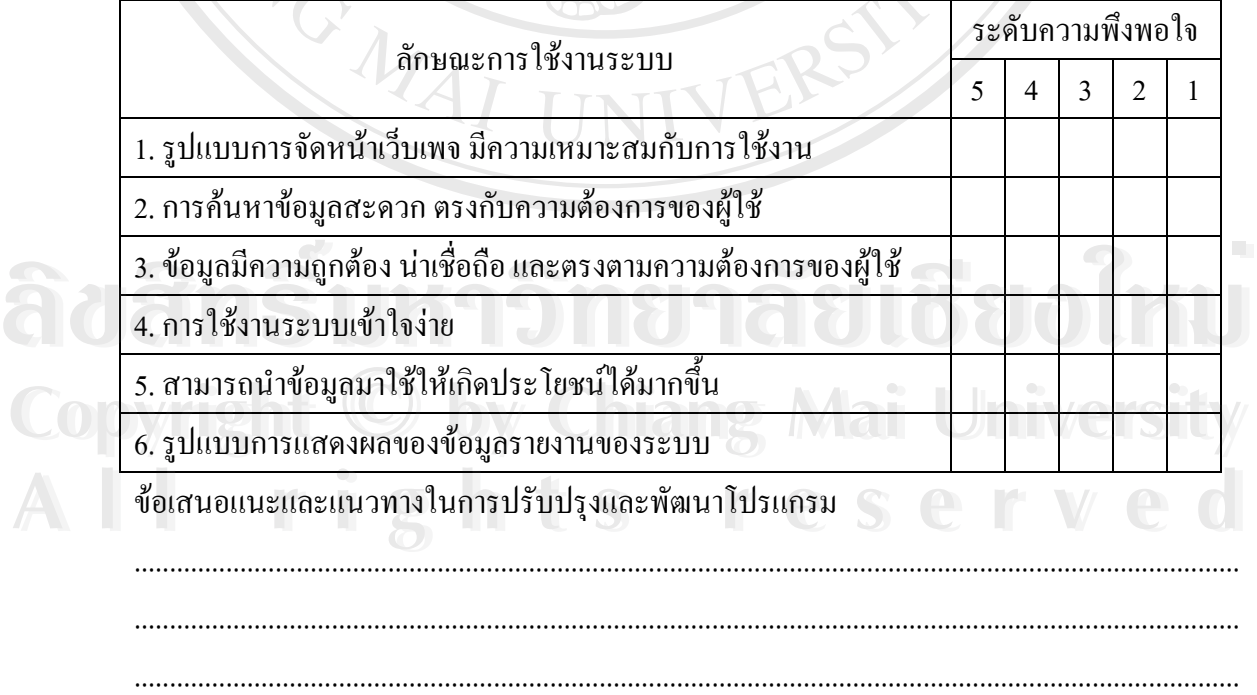

## **ประวัติผูเขียน**

ชื่อ นางสาวทรวงชนก คมวัชรพงศ

วัน เดือน ปเกิด 14 มกราคม 2518

ประวัติการศกษา ึ วิทยาศาสตรบณฑั ิต สาขาวิทยาการคอมพิวเตอรมหาวิทยาลัยพายัพ ปการศึกษา2541

ประสบการณ์ พ.ศ. 2541 – 2544 อาจารย์สอนคอมพิวเตอร์ โรงเรียนพระหฤทัยเชียงใหม่ บริษัทคอมพิวเตอร์ ท็อตส์ พ.ศ. 2544 – ปัจจุบัน เจ้าหน้าที่คอมพิวเตอร์ ี่ คณะบริหารธรกุ ิจ มหาวิทยาลัยพายัพ

เบอรโทรติดตอ 08-4150-9292

จดหมายอิเล็กทรอนิกส suangchanok@hotmail.com

# **ÅÔ¢ÊÔ·¸ÔìÁËÒÇÔ·ÂÒÅÑÂàªÕ§ãËÁè ÅÔ¢ÊÔ·¸ÔìÁËÒÇÔ·ÂÒÅÑÂàªÕ§ãËÁè Copyright by Chiang Mai University Copyright by Chiang Mai University All rights reserved All rights reserved**